# HP Ink Tank 110 series

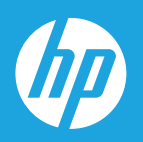

# Guía del usuario

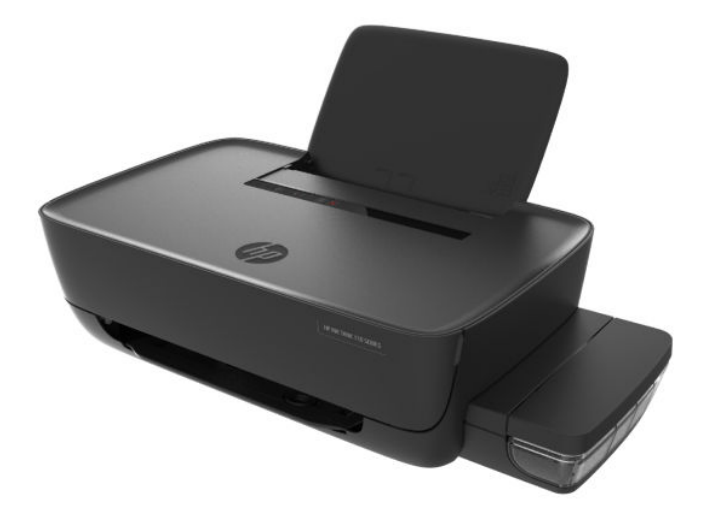

#### **Avisos de HP**

LA INFORMACIÓN QUE CONTIENE ESTE DOCUMENTO ESTÁ SUJETA A CAMBIOS SIN PREVIO AVISO.

TODOS LOS DERECHOS RESERVADOS QUEDA PROHIBIDA LA REPRODUCCIÓN, ADAPTACIÓN O TRADUCCIÓN DE ESTE MATERIAL SIN EL PERMISO PREVIO POR ESCRITO DE HP, EXCEPTO EN LOS CASOS PERMITIDOS POR LAS LEYES DE PROPIEDAD INTELECTUAL. LAS ÚNICAS GARANTÍAS DE LOS PRODUCTOS Y SERVICIOS DE HP QUEDAN ESTABLECIDAS EN LAS DECLARACIONES DE GARANTÍA EXPRESA QUE ACOMPAÑAN A DICHOS PRODUCTOS Y SERVICIOS. NADA DE LO AQUÍ INDICADO DEBE INTERPRETARSE COMO UNA GARANTÍA ADICIONAL. HP NO SE RESPONSABILIZA DE ERRORES U OMISIONES TÉCNICOS O EDITORIALES QUE PUEDAN EXISTIR EN ESTE DOCUMENTO.

© Copyright 2018 HP Development Company, L.P.

Microsoft and Windows are either registered trademarks or trademarks of Microsoft Corporation in the United States and/or other countries.

Mac, OS X, macOS y AirPrint son marcas registradas de Apple Inc. en EE. UU. y otros países.

ENERGY STAR y el logotipo de ENERGY STAR son marcas comerciales registradas de la Agencia de Protección Medioambiental de Estados Unidos.

Android y Chromebook son marcas comerciales de Google LLC.

Amazon y Kindle son marcas comerciales de Amazon.com, Inc. o sus afiliados

# **Tabla de contenido**

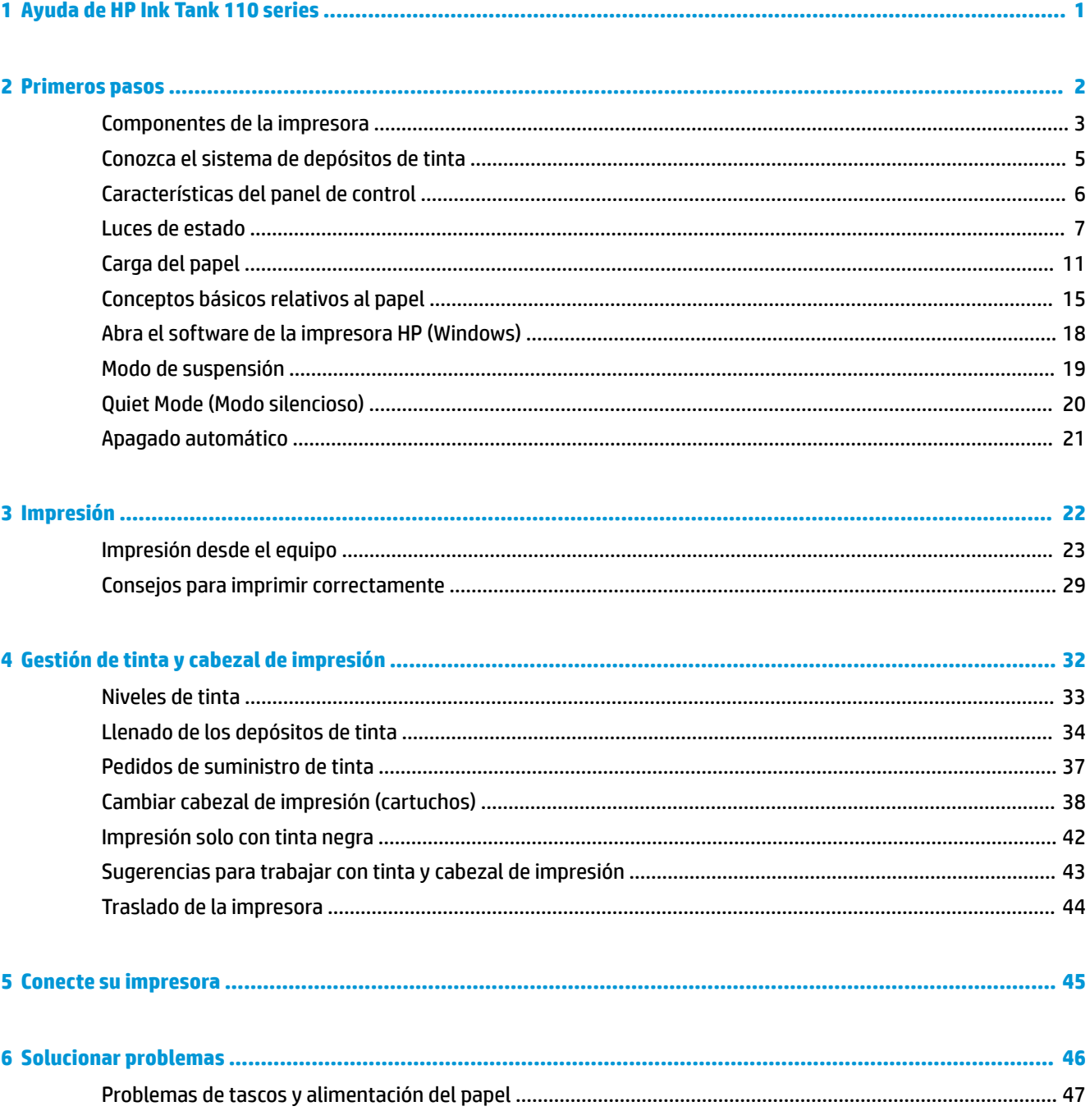

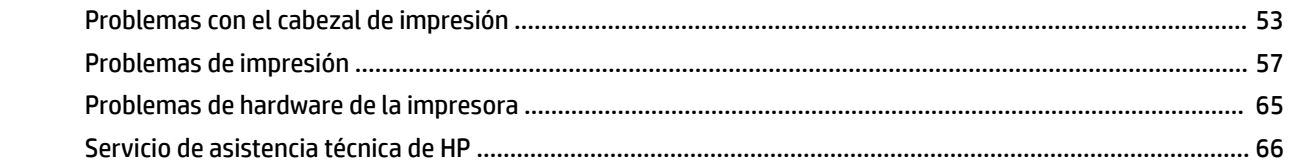

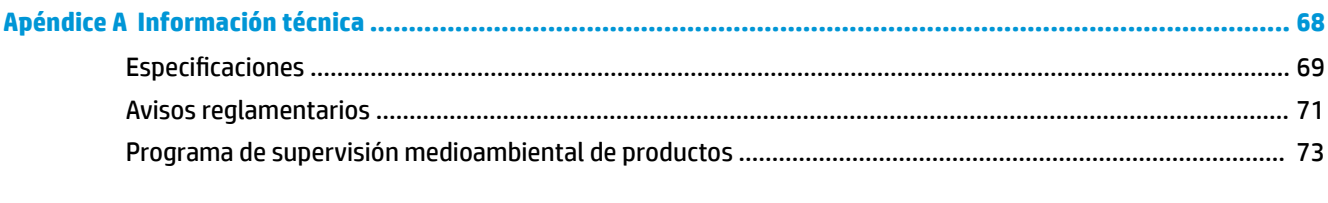

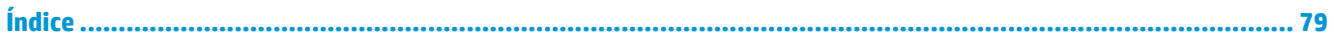

# <span id="page-4-0"></span>**1 Ayuda de HP Ink Tank 110 series**

Aprenda a utilizar su impresora.

- [Primeros pasos en la página 2](#page-5-0)
- [Impresión en la página 22](#page-25-0)
- [Gestión de tinta y cabezal de impresión en la página 32](#page-35-0)
- [Conecte su impresora en la página 45](#page-48-0)
- [Solucionar problemas en la página 46](#page-49-0)
- [Información técnica en la página 68](#page-71-0)

# <span id="page-5-0"></span>**2 Primeros pasos**

- [Componentes de la impresora](#page-6-0)
- [Conozca el sistema de depósitos de tinta](#page-8-0)
- [Características del panel de control](#page-9-0)
- [Luces de estado](#page-10-0)
- [Carga del papel](#page-14-0)
- [Conceptos básicos relativos al papel](#page-18-0)
- [Abra el software de la impresora HP \(Windows\)](#page-21-0)
- [Modo de suspensión](#page-22-0)
- [Quiet Mode \(Modo silencioso\)](#page-23-0)
- [Apagado automático](#page-24-0)

# <span id="page-6-0"></span>**Componentes de la impresora**

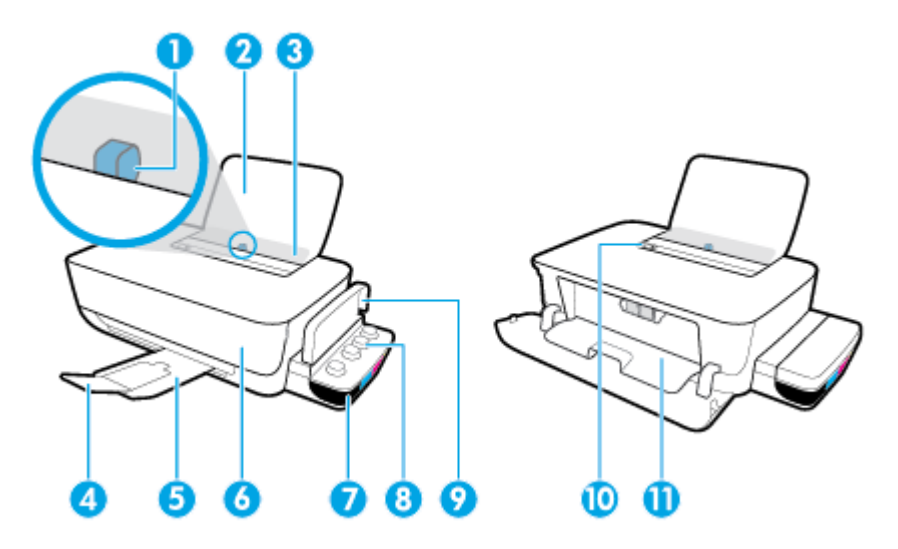

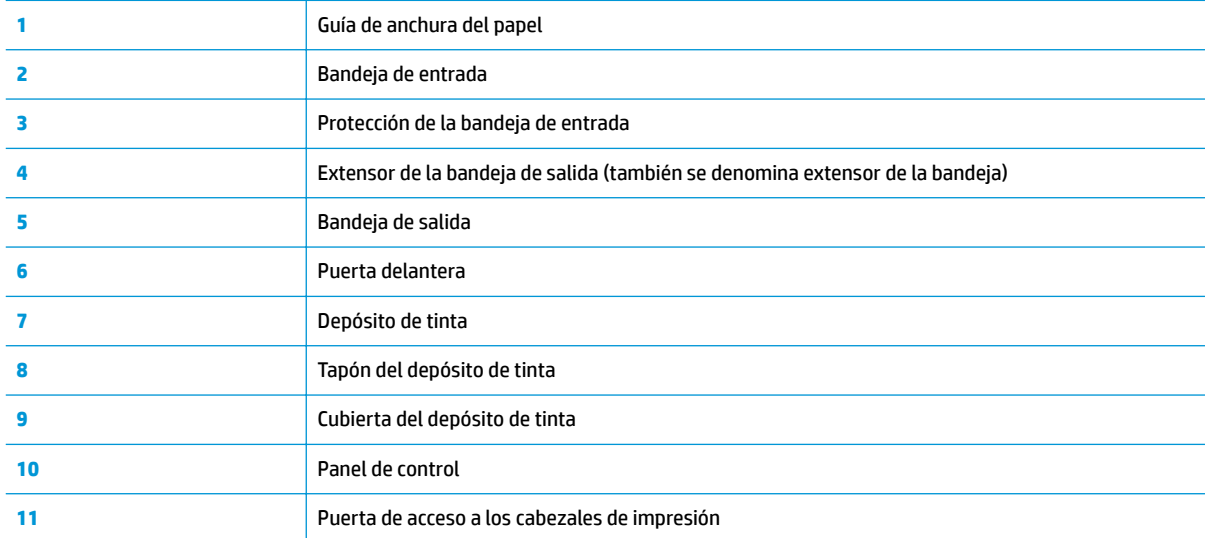

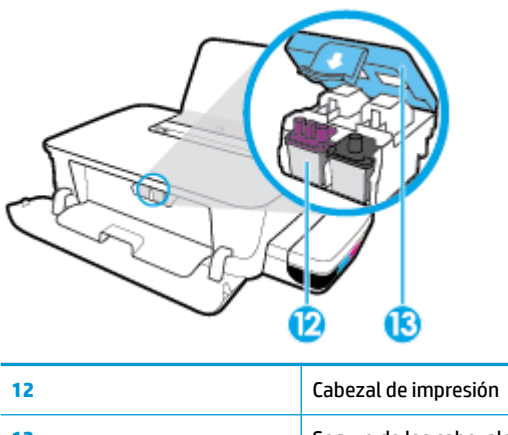

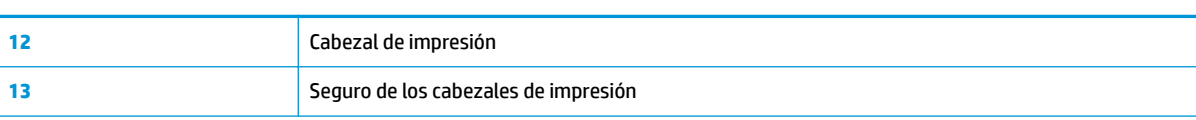

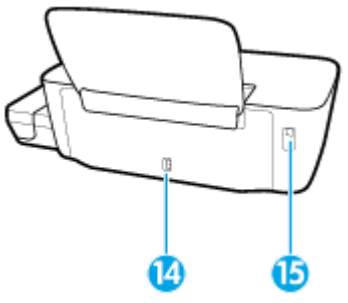

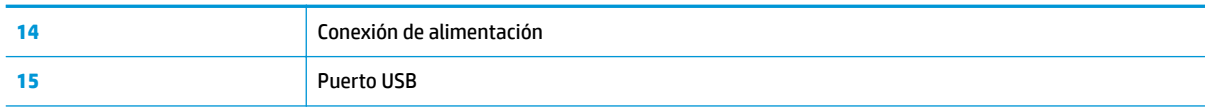

# <span id="page-8-0"></span>**Conozca el sistema de depósitos de tinta**

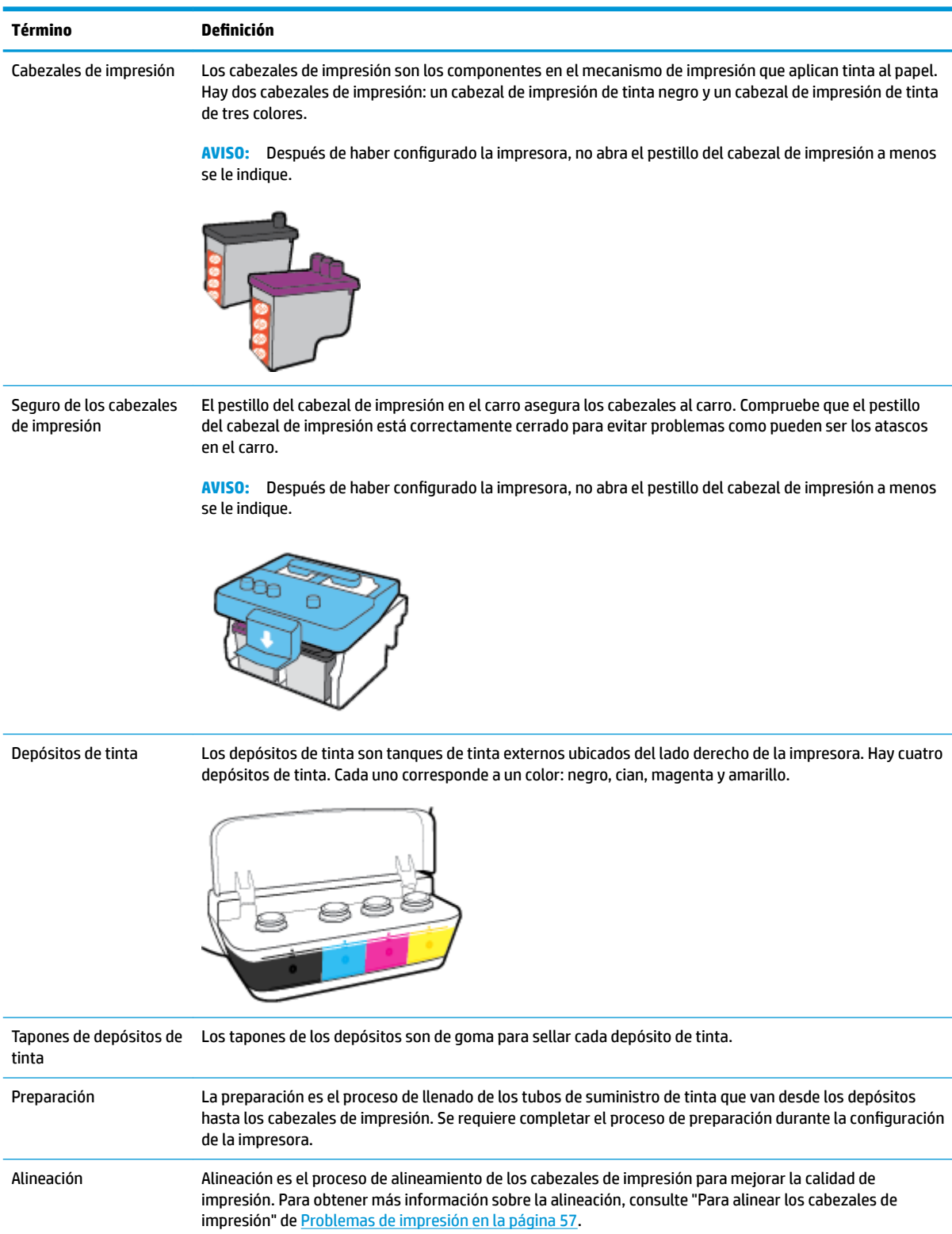

## <span id="page-9-0"></span>**Características del panel de control**

### **Resumen de los botones y los indicadores luminosos**

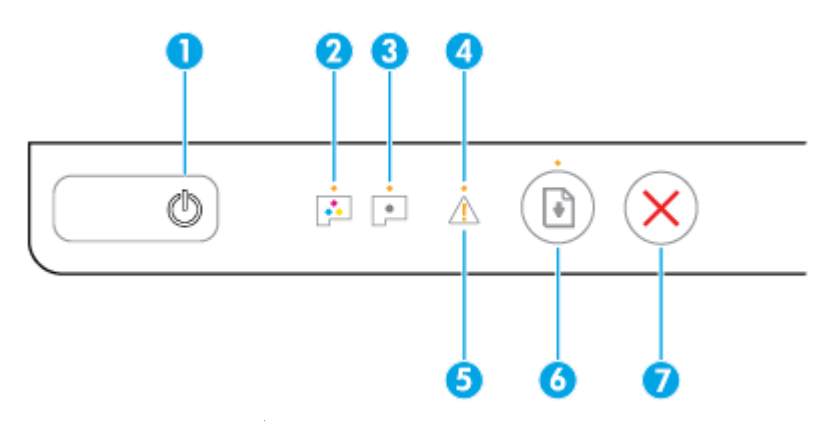

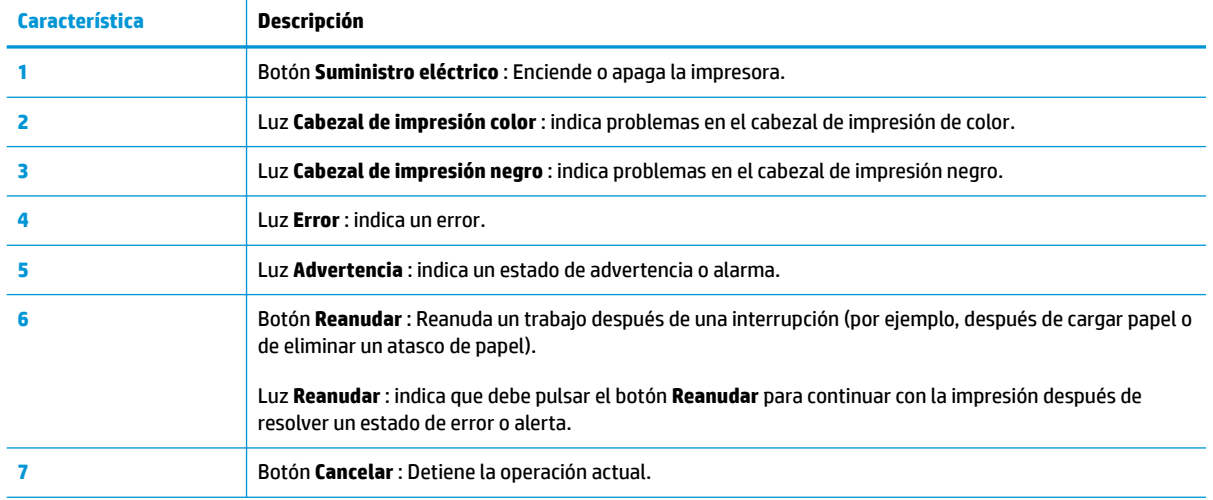

**NOTA:** Para obtener más información sobre los botones y las luces del panel de control, consulte [Luces de](#page-10-0) [estado en la página 7](#page-10-0).

## <span id="page-10-0"></span>**Luces de estado**

- Luz del botón Suministro eléctrico
- Luces de Cabezal de impresión :
- [Indicadores del estado de la preparación](#page-11-0)
- [Luz de Error , luz de Advertencia y de Reanudar](#page-12-0)
- [Mantenimiento del sistema de tinta](#page-13-0)

### **Luz del botón Suministro eléctrico**

# 

Indicaciones de estado durante un funcionamiento normal

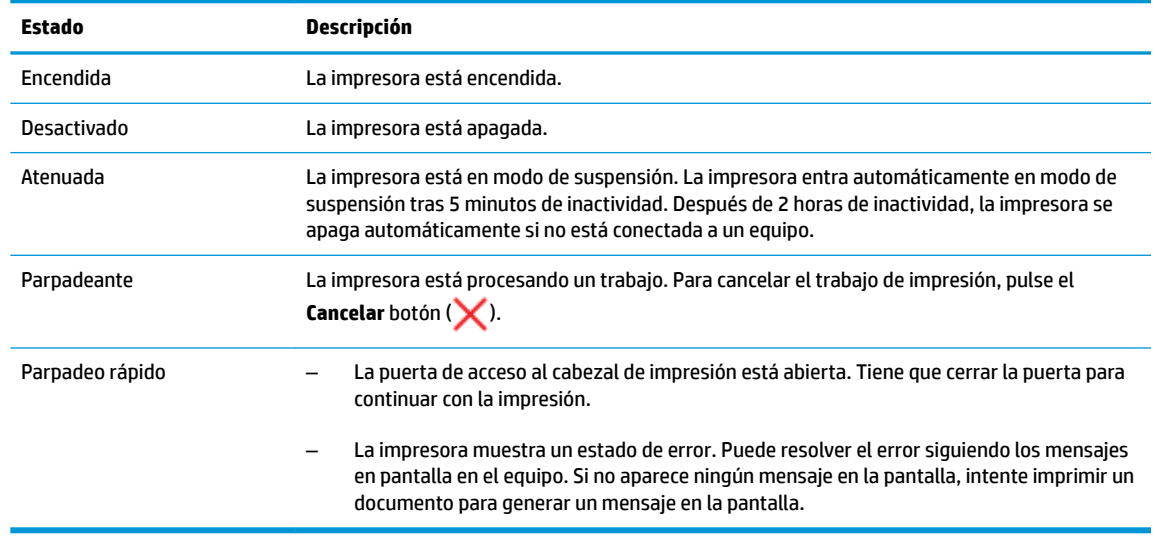

Indicaciones de estado durante las actualizaciones del firmware de la impresora

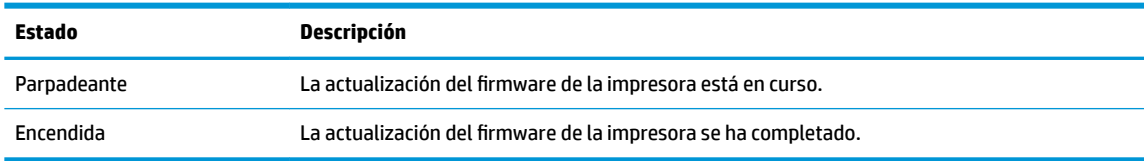

### **Luces de Cabezal de impresión :**

● La luz del botón **Suministro eléctrico** está encendida; y la luz de **Cabezal de impresión** del cabezal de impresión que tiene un error está parpadeando rápidamente.

Todas las otras luces del panel de control están parpadeando rápidamente.

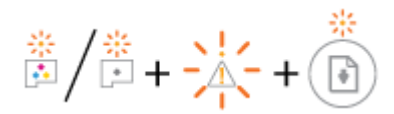

<span id="page-11-0"></span>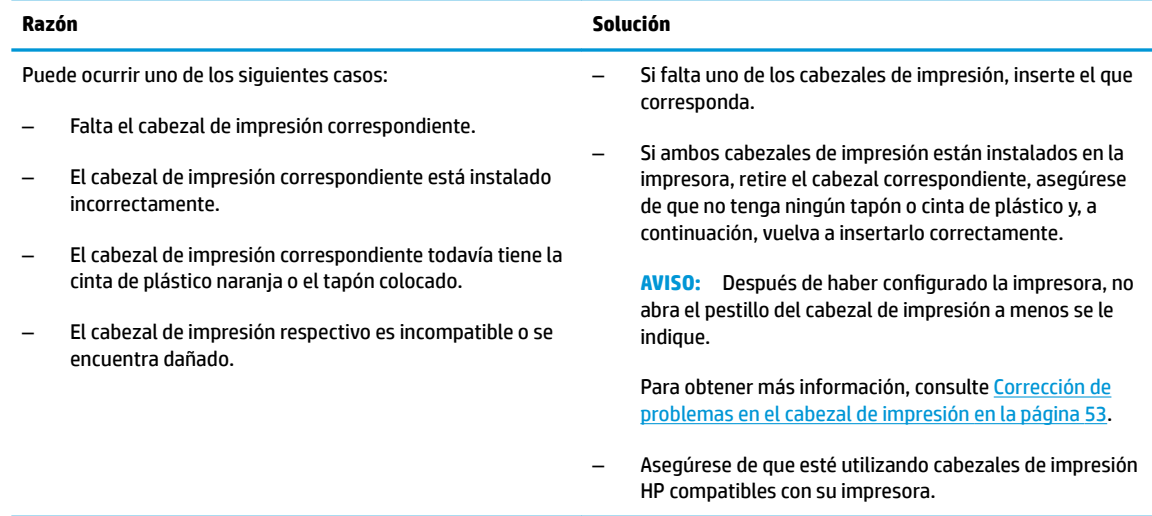

● La luz del botón **Suministro eléctrico** está encendida; y ambas luces de **Cabezal de impresión** están parpadeando rápidamente.

Todas las otras luces del panel de control están parpadeando rápidamente.

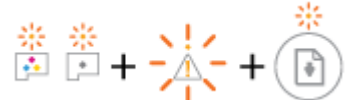

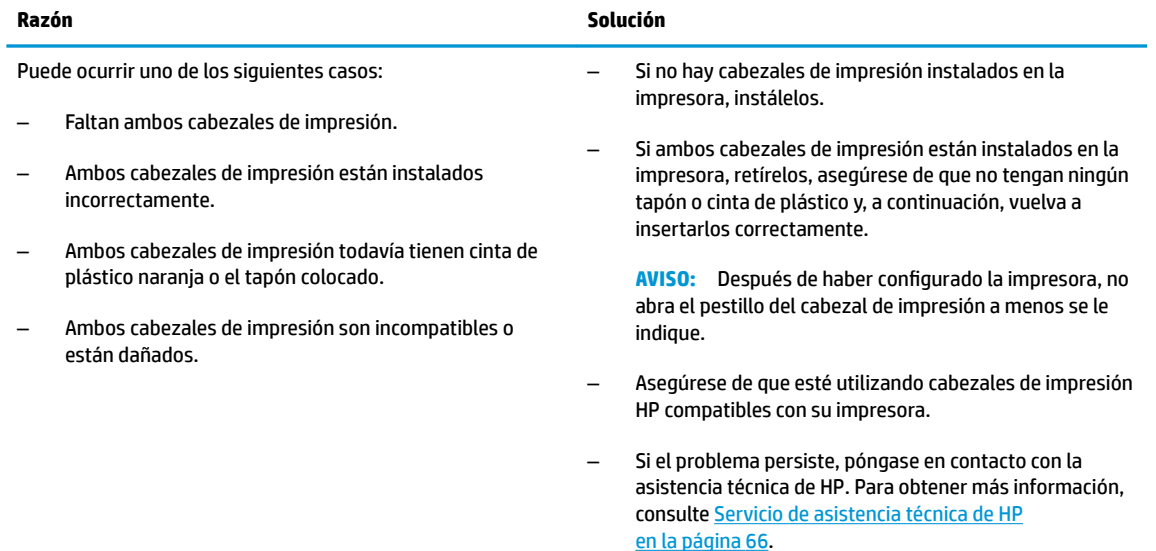

### **Indicadores del estado de la preparación**

● Los indicadores luminosos **Error** y **Advertencia** están parpadeando.

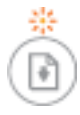

<span id="page-12-0"></span>**Razón Solución**

La impresora ha alcanzado el número máximo de preparaciones permitidas.

Póngase en contacto con el servicio de asistencia técnica de HP para solicitar ayuda. Para obtener más información, consulte [Servicio de asistencia técnica de HP en la página 66.](#page-69-0)

### **Luz de Error , luz de Advertencia y de Reanudar**

● Lad luces de **Cabezal de impresión** y **Error** están apagadas.

La luz de **Advertencia** y **Reanudar** están parpadeando rápidamente.

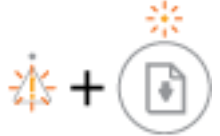

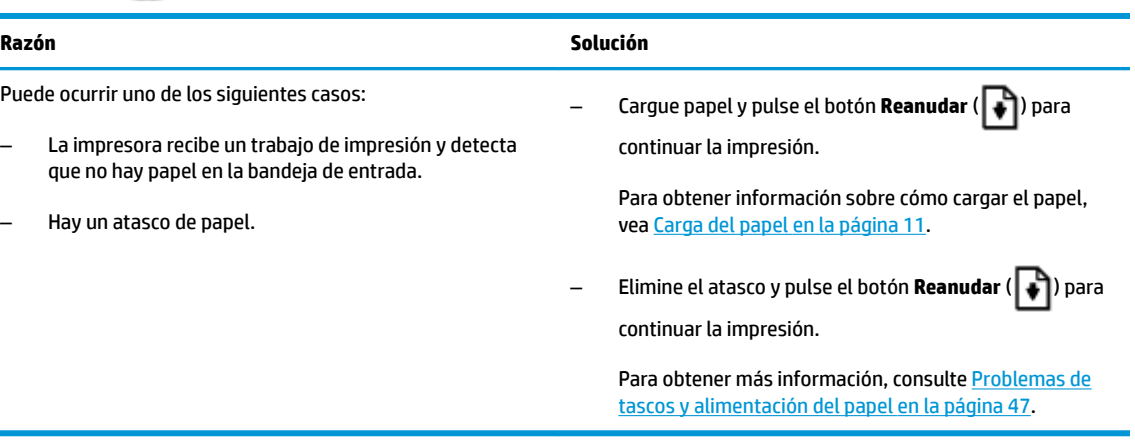

● La luz de **Advertencia** está apagada.

Las luces de **Cabezal de impresión** , la luz de **Error** y de **Reanudar** están parpadeando rápidamente.

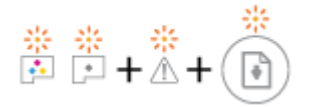

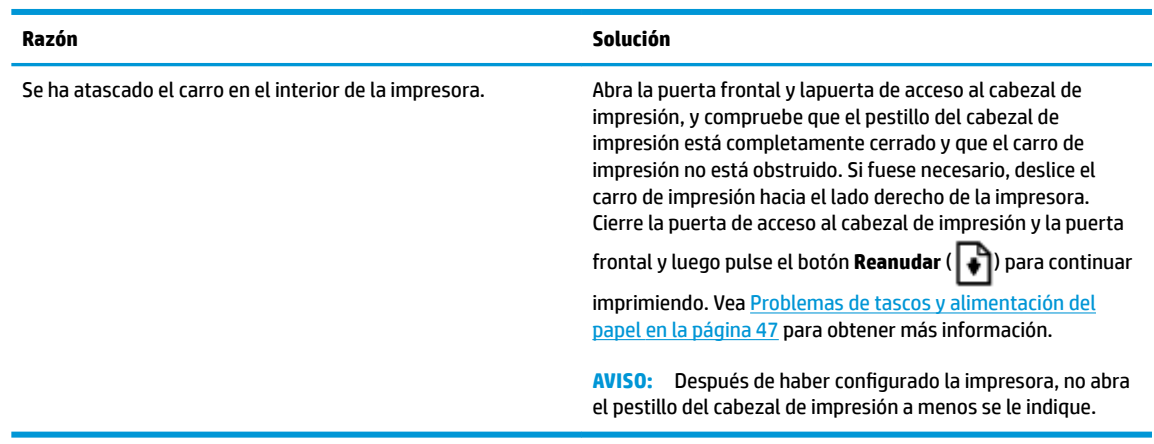

● La luz de **Error** está apagada.

La luz de **Advertencia** está parpadeando.

<span id="page-13-0"></span>Otras luces del panel de control permanecen sin modificar

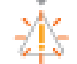

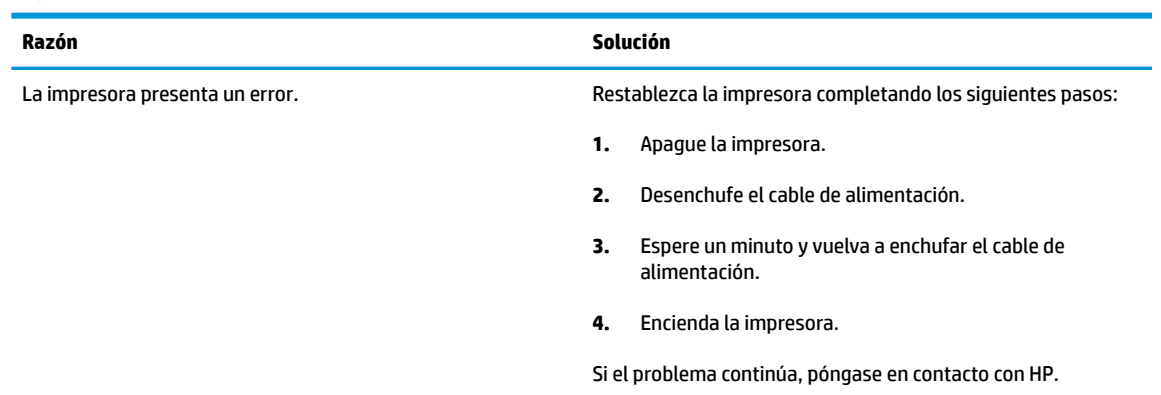

### **Mantenimiento del sistema de tinta**

à.

La luz de **Advertencia** está encendida.

La luz de **Error** y **Reanudar** están apagadas.

Δ+ G

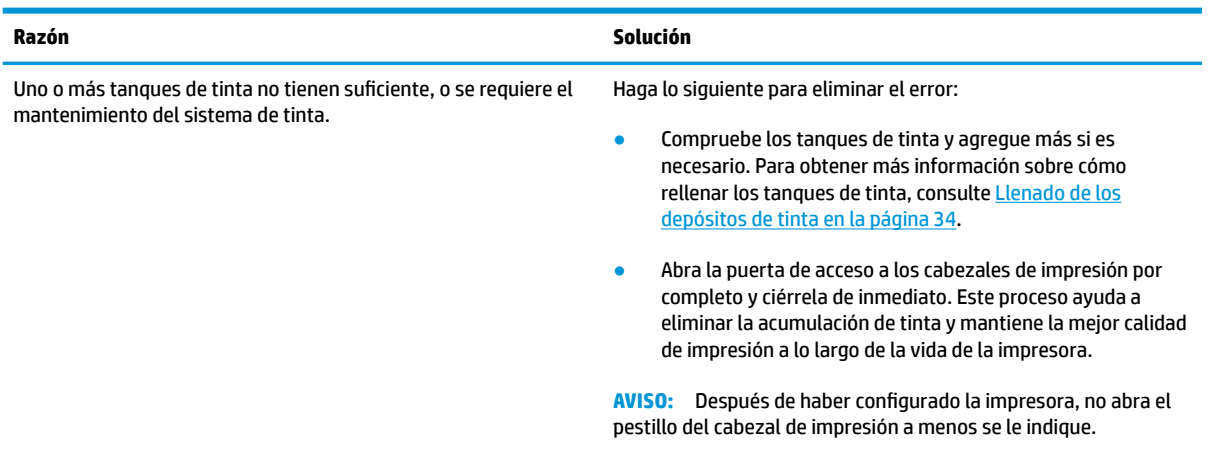

# <span id="page-14-0"></span>**Carga del papel**

Seleccione un tamaño de papel para continuar.

### **Para cargar papel a tamaño completo**

**1.** Levante la bandeja de entrada.

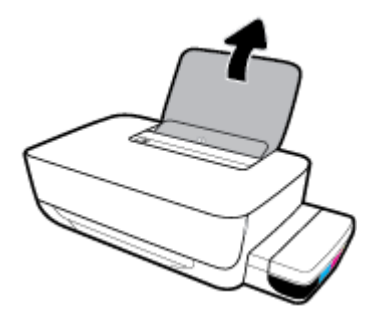

**2.** Desplace la guía de anchura del papel hacia la izquierda.

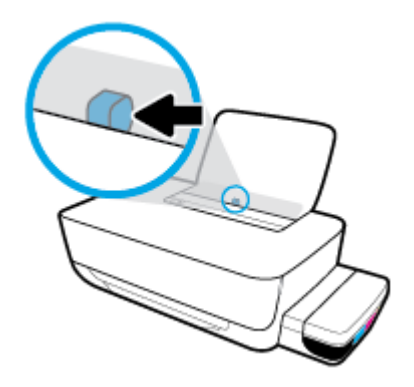

**3.** Inserte la pila de papel en la bandeja de entrada con el borde corto primero y la cara de impresión hacia abajo. Deslice la pila de papel hasta que se detenga.

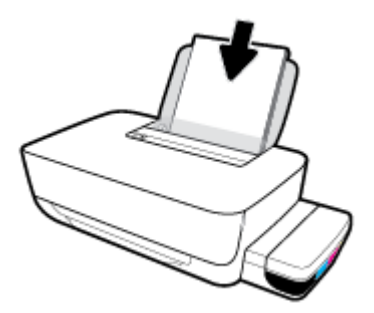

**4.** Deslice la guía de ancho del papel hacia la derecha hasta que se detenga en el borde del papel.

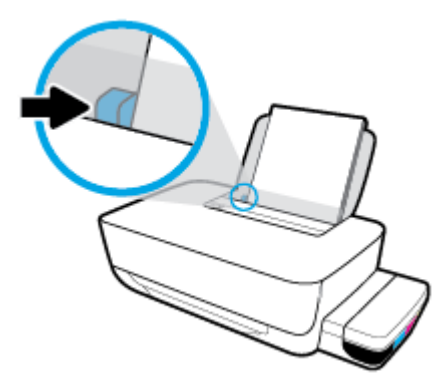

**5.** Tire de la bandeja de salida y su extensor.

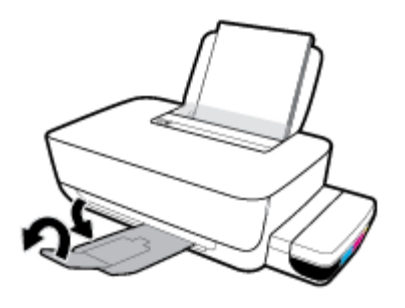

### **Para cargar papel de tamaño pequeño**

**1.** Levante la bandeja de entrada.

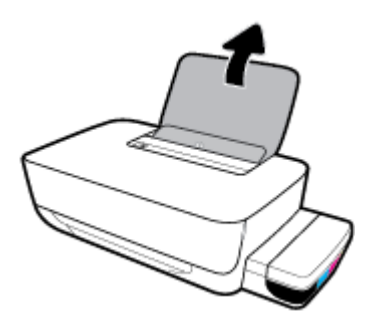

**2.** Desplace la guía de anchura del papel hacia la izquierda.

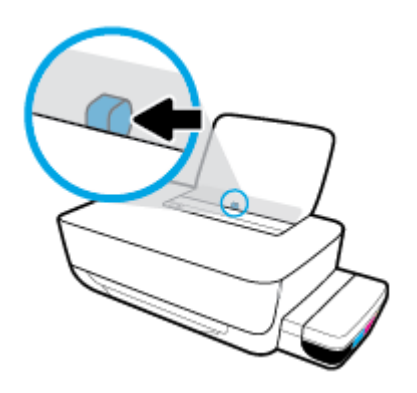

3. Inserte una pila de papel de tamaño pequeño (ej., papel fotográfico) al borde derecho de la bandeja de entrada, con el borde corto hacia abajo y la cara de impresión hacia arriba. Deslice la pila de papel hasta que se detenga.

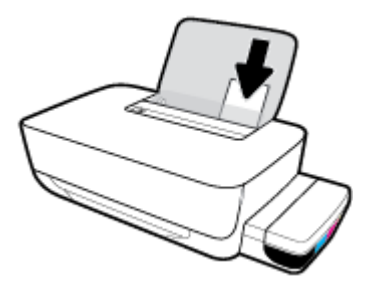

**4.** Deslice la guía de ancho del papel hacia la derecha hasta que se detenga en el borde del papel.

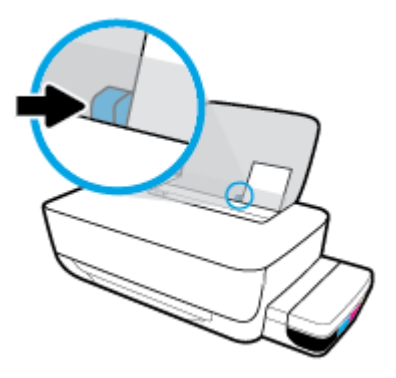

**5.** Tire de la bandeja de salida y su extensor.

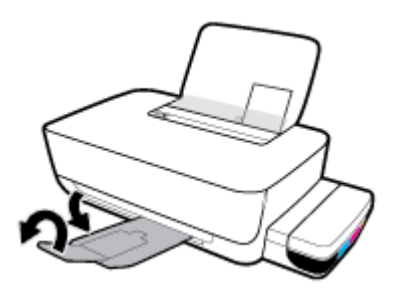

### **Para cargar sobres**

**1.** Levante la bandeja de entrada.

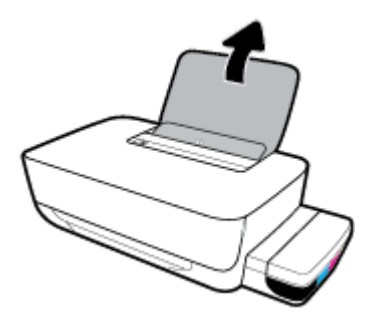

**2.** Desplace la guía de anchura del papel hacia la izquierda.

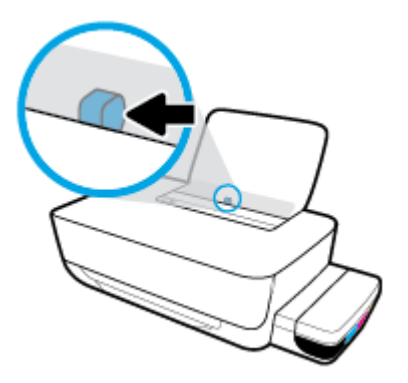

**3.** Inserte uno o varios sobres en la parte derecha de la bandeja de entrada y deslice la pila de sobres hacia abajo, hasta que se detenga.

La cara del papel que va a imprimirse debe colocarse hacia arriba. Para el sobre con la solapa en el borde largo, inserte el sobre en posición vertical con la solapa del lado izquierdo y hacia abajo. Para el sobre con la solapa en el borde corto, inserte el sobre en posición vertical con la solapa en la parte superior y hacia abajo.

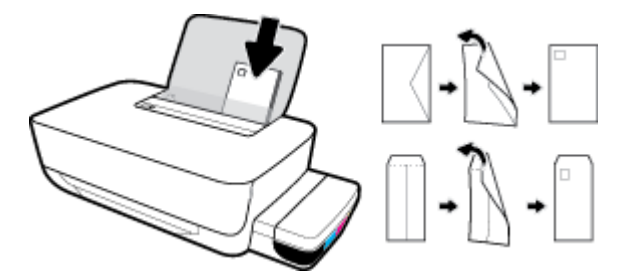

**4.** Deslice la guía de ancho del papel hacia la derecha hasta que llegue a la pila de sobres.

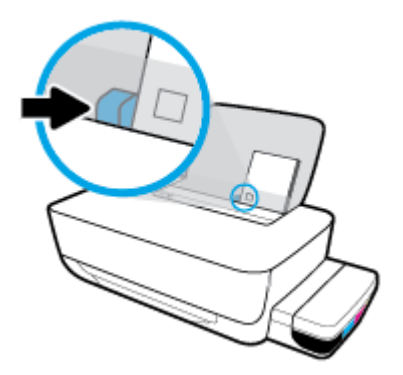

**5.** Tire de la bandeja de salida y su extensor.

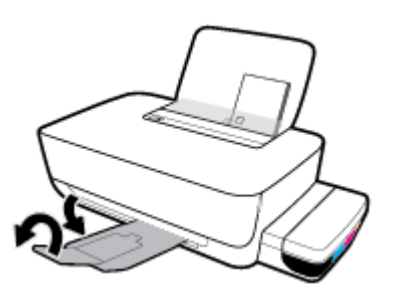

## <span id="page-18-0"></span>**Conceptos básicos relativos al papel**

Esta impresora ha sido diseñada para funcionar bien con la mayoría de tipos de papel de oficina Es mejor probar distintos tipos de papel antes de comprar grandes cantidades de uno solo. Utilice papel HP para obtener una calidad de impresión óptima. Para obtener más información sobre los tipos de papel de HP, visite el sitio web de HP en [www.hp.com](http://www.hp.com) .

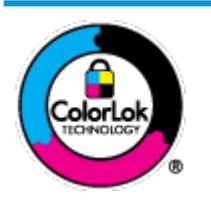

HP recomienda papeles normales con el logotipo ColorLok para la impresión de documentos cotidianos. Todo el papel con el logotipo ColorLok se prueba de forma independiente para que cumpla con las normas más exigentes de calidad de impresión y fiabilidad, y proporcionar documentos nítidos y de colores vivos, con los negros más intensos y un secado más rápido que el papel normal ordinario. Busque el papel con el logotipo ColorLok en diferentes tamaños y gramajes de los principales fabricantes de papel.

En esta sección se tratan los siguientes temas:

- Papel recomendado para impresión
- [Solicitar consumibles de papel HP](#page-20-0)

### **Papel recomendado para impresión**

Para obtener la mejor calidad de impresión posible, HP recomienda utilizar los papeles HP diseñados específicamente para el tipo de proyecto que se esté imprimiendo.

En función del país o región, es posible que algunos de estos papeles no estén disponibles.

### **Impresión fotográfica**

### **Papel fotográfico HP Premium Plus**

El papel fotográfico HP Premium Plus es el papel fotográfico de mayor calidad de HP para obtener las mejores fotos. Con el papel fotográfico HP Premium Plus, puede imprimir fotos bonitas que se secan al instante y que puede compartir tan pronto salen de la impresora. Está disponible en muchos tamaños, incluidos A4, 8,5 x 11 pulgadas, 4 x 6 pulgadas (10 x 15 cm), 5 x 7 pulgadas (13 x 18 cm) y en dos acabados: brillo y brillo suave (semi brillo). Ideal para enmarcar, mostrar o regalar sus mejores fotos y proyectos especiales de fotos. El papel fotográfico HP Premium Plus ofrece resultados excepcionales con calidad y durabilidad profesionales.

### ● **Papel fotogr¼fico avanzado HP**

Este papel fotográfico brillante presenta un acabado de secado instantáneo que permite un manejo fácil sin borrones. Es resistente al agua, las manchas de tinta, las marcas de dedos y la humedad. Las copias tienen un aspecto y tacto comparable a los de un laboratorio fotográfico. Está disponible en varios tamaños, incluidos A4, 8,5 x 11 pulgadas, 10 x 15 cm (4 x 6 pulgadas), 13 x 18 cm (5 x 7 pulgadas). Carece de ácido para prolongar la duración de los documentos.

### **Papel fotográfico cotidiano HP**

Es un papel diseñado para la impresión diaria de fotografías ocasionales llenas de color y a un bajo coste. Este papel fotográfico asequible seca rápidamente para facilitar su manejo. Obtenga imágenes nítidas con este papel y cualquier impresora de inyección de tinta. Está disponible en acabado brillante y en varios tamaños, incluidos A4, 8,5 x 11 pulgadas y 5 x 7 pulgadas y 4 x 6 pulgadas (10 x 15 cm). Carece de ácido para prolongar la duración de los documentos.

### **Packs fotográficos económicos de HP**

Los paquetes fotográficos económicos de HP incluyen cartuchos de tinta HP originales y papel fotográfico avanzado HP para ahorrarle tiempo y evitarle conjeturas acerca de la impresión económica y de calidad con la impresora HP. Las tintas HP originales y el papel fotográfico avanzado HP han sido diseñados para funcionar juntos de modo que sus fotos sean duraderas y vívidas, impresión tras impresión. Geniales para imprimir todas las fotos que valen la pena de las vacaciones o varias impresiones para compartir.

#### **Documentos de empresa**

#### ● **Papel mate de presentación HP Premium 120 g** o **Papel mate profesional HP de 120 g**

Este papel es de alto gramaje, en mate por ambas caras, especial para presentaciones, propuestas de negocio, informes y cartas. Su alto gramaje le da una textura y un aspecto excelente.

#### ● **Papel de folleto brillante HP de 180g** o **Papel profesional brillante HP de 180**

Estos papeles son brillantes por las dos caras a fin de poder utilizarlo por ambas. Es la opción perfecta para conseguir reproducciones casi fotográficas y gráficos de empresa para portadas de informes, presentaciones especiales, folletos, etiquetas y calendarios.

### ● **Papel de folleto mate de HP de 180 g** o **Papel profesional mate HP de 180**

Estos papeles son mate por las dos caras a fin de poder utilizarlo por ambas. Es la opción perfecta para conseguir reproducciones casi fotográficas y gráficos comerciales para portadas de informes, presentaciones especiales, folletos, etiquetas y calendarios.

### **Impresión cotidiana**

Todos los papeles mencionados para la impresión diaria cuentan con tecnología ColorLok que disminuye manchas, produce negros más intensos y colores vivos.

#### ● **Papel blanco brillante para inyección de tinta HP**

Papel para inyección de tinta blanco intenso HP: ofrece colores de alto contraste y texto nítido. Es suficientemente opaco para permitir la impresión en color por las dos caras sin que se transparente, lo que lo hace ideal para boletines, informes y octavillas.

#### ● **Papel de impresión HP**

El papel de impresión HP es un soporte multifunción de alta calidad. Genera documentos que tienen mucho mejor aspecto y tacto que los documentos impresos en papel multipropósito o de copia estándar. Carece de ácido para prolongar la duración de los documentos.

#### **Papel HP Office**

El papel HP 2ffice es un soporte multifuncional de alta calidad. Puede utilizarse para realizar copias, borradores, notas y otros tipos de documentos. Carece de ácido para prolongar la duración de los documentos.

#### **Papel reciclado HP Office**

El papel reciclado HP 2ffice es un soporte multifuncional de alta calidad realizado con un 30% de fibra reciclada.

### <span id="page-20-0"></span>**Solicitar consumibles de papel HP**

Esta impresora ha sido diseñada para funcionar bien con la mayoría de tipos de papel de oficina Utilice papel HP para obtener una calidad de impresión óptima.

Para pedir papeles HP y otros consumibles, visite [www.hp.com](http://www.hp.com) . Actualmente, algunas secciones del sitio web de HP están disponibles sólo en inglés.

HP recomienda el papel normal con el logotipo ColorLok para la impresión y copia diaria de documentos. Todos los tipos de papel con el logotipo ColorLok se han probado de manera independiente para conseguir una calidad de impresión y una fiabilidad de alto estándar y producir unos documentos con un color brillante y vivo, unos negros más sólidos y un secado más rápido y corto que el papel normal. Busque el papel con el logotipo ColorLok en diferentes tamaños y gramajes de los principales fabricantes de papel.

## <span id="page-21-0"></span>**Abra el software de la impresora HP (Windows)**

Después de instalar el software de la impresora HP, haga doble clic en el icono de la impresora o una de las siguientes opciones para abrir el software de la impresora:

- Windows 10**:** En el escritorio del equipo, haga clic en **Inicio**, seleccione **HP** de la lista de aplicaciones y luego seleccione el icono con el nombre de la impresora.
- **Windows 8.1**: Haga clic en la flecha hacia abajo en la esquina inferior izquierda de la pantalla Inicio y seleccione el nombre de la impresora.
- **Windows 8**: Haga clic con el botón derecho del ratón en la pantalla Inicio, luego en **Todas las**  aplicaciones de la barra de aplicaciones, y finalmente, seleccione el icono con el nombre de su impresora.
- **Windows 7**: En el escritorio del equipo, haga clic en **Iniciar**, seleccione **Todos los programas**, haga clic en **HP**, luego en la carpeta para la impresora y, a continuación, seleccione el icono con el nombre de la impresora.

### **NOTA:**

- Si no ha instalado el software de la impresora HP, escriba [123.hp.com](http://123.hp.com) en la barra del navegador web en su equipo para descargarlo e instalarlo.
- También puede usar el CD con el software de la impresora HP (si se proporcionó) o descargarlo en www.support.hp.com.

## <span id="page-22-0"></span>**Modo de suspensión**

Para ahorrar energía, la impresora cambia automáticamente al modo de suspensión cuando no se está usando. Recuerde la siguiente información importante sobre el modo en suspensión:

- El uso de energía se reduce mientras que la impresora está en modo de suspensión.
- Después de la configuración inicial de la impresora, ésta entrará en modo de suspensión tras 5 minutos de inactividad.
- La luz del botón **Suministro eléctrico** se atenúa y las otras luces del panel de control de la impresora se apagan en modo de suspensión.
- Pulsar cualquier botón en el panel de control, o el envío de un trabajo de impresión puede iniciar la impresora desde el modo de suspensión.

# <span id="page-23-0"></span>**Quiet Mode (Modo silencioso)**

El modo silencioso reduce la velocidad de la impresión para reducir el ruido general sin que afecte a la calidad de impresión. El modo silencioso solo funciona para imprimir en calidad de impresión **Normal** en papel normal. Para reducir el ruido de la impresión, active el modo silencioso. Para imprimir a velocidad normal, desactive el modo silencioso. El modo silencioso está desactivado de forma predeterminada.

**NOTA:** En modo silencioso, si imprime en papel normal con calidad de impresión **Borrador** u **Óptima** o si imprime fotos o sobres, la impresora funciona de la misma forma que cuando el modo silencioso está desactivado.

**Para activar o desactivar el modo silencioso desde el software de la impresora (Windows)**

- **1.** Abra el software de la impresora HP. Para obtener más información, vea [Abra el software de la](#page-21-0)  [impresora HP \(Windows\) en la página 18](#page-21-0).
- **2.** Haga clic en la pestaña **Modo silencioso**.
- **3.** Haga clic en **Activar** o **Desactivar**.
- **4.** Haga clic en **Guardar configuración**.

#### **Para activar o desactivar el modo silencioso desde el software de la impresora (OS X y macOS)**

- **1.** Abra HP Utility.
- **NOTA:** HP Utility está ubicado en la carpeta **HP**, dentro de la carpeta **Aplicaciones**.
- **2.** Seleccione la impresora.
- **3.** Haga clic en **Modo silencioso** .
- **4.** Seleccione **Activado** o **Desactivado** .
- **5.** Haga clic en **Aplicar ahora**.

## <span id="page-24-0"></span>**Apagado automático**

Esta función desactiva la impresora tras 2 horas de inactividad, para ayudar a reducir el uso de energía. **Apagado automático apaga la impresora por completo, así que debe presionar el botón de Encendido para volver a activarla.** Si la impresora admite la función de ahorro de energía, Apagado automático se habilita o deshabilita automáticamente según las capacidades o las opciones de conexión de la impresora. Incluso cuando el Apagado automático se desactiva, la impresora entra en [Modo de suspensión en la página 19](#page-22-0) tras 5 minutos de inactividad, para ayudar a reducir el uso de energía.

- Apagado automático siempre está activado si la impresora no tiene una red o capacidad de fax.
- Apagado automático está desactivado cuando la capacidad inalámbrica o Wi-Fi Directde la impresora está encendida o cuando una impresora con fax, USB o capacidad de red Ethernet establece una conexión de red Ethernet, USB o fax.

# <span id="page-25-0"></span>**3 Impresión**

- [Impresión desde el equipo](#page-26-0)
- [Consejos para imprimir correctamente](#page-32-0)

## <span id="page-26-0"></span>**Impresión desde el equipo**

- Imprimir documentos
- **[Imprimir fotografías](#page-28-0)**
- [Imprimir sobres](#page-29-0)
- [Imprima utilizando el máximo de ppp](#page-30-0)

### **Imprimir documentos**

Antes de imprimir documentos, asegúrese de tener papel cargado en la bandeja de entrada y de que la bandeja de salida esté abierta. Para obtener más información sobre cómo cargar papel, vea [Carga del papel](#page-14-0)  [en la página 11](#page-14-0).

### **Para imprimir un documento (Windows)**

- **1.** En el software, seleccione **Imprimir**.
- **2.** Asegúrese de que esté seleccionada su impresora.
- **3.** Haga clic en el botón que abre el cuadro de diálogo **Propiedades**.

Según la aplicación de software, este botón se puede llamar **Propiedades, Opciones, Configurar impresora**, **Propiedades de la impresora** , **Impresora** o **Preferencias**.

**4.** Seleccione las opciones apropiadas en la ficha **Accesos directos de impresión** o **Acceso directo de impresión**.

Para cambiar otros ajustes de impresión, haga clic en otras fichas

Para obtener más consejos de impresión, vea Consejos sobre la configuración de la impresora [en la página 30](#page-33-0).

- **W NOTA:** Si cambia el tamaño del papel, asegúrese de cargar el papel correcto en la bandeja de entrada.
- **5.** Haga clic en **Aceptar** para cerrar el cuadro de diálogo **Propiedades**.
- **6.** Haga clic en **Imprimir** o en **Aceptar** para empezar a imprimir.

### **Para imprimir documentos (OS X y macOS)**

- **1.** En el menú **Archivo** del software, seleccione **Imprimir**.
- **2.** Asegúrese de que esté seleccionada su impresora.
- **3.** Determine las opciones de impresión.

Si no ve opciones en el cuadro de diálogo Imprimir, haga clic en **Mostrar detalles**.

● Seleccione el tamaño de papel apropiado en el menú emergente **Tamaño del papel**.

- **WE NOTA:** Si cambia el tamaño del papel asegúrese de haber cargado el papel correcto.
- Seleccione la orientación.
- Introduzca el porcentaje de escala.
- **4.** Haga clic en **Imprimir**.

#### **Para imprimir a dos caras de la página (Windows)**

- **1.** En el software, seleccione **Imprimir**.
- **2.** Asegúrese de que esté seleccionada su impresora.
- **3.** Haga clic en el botón que abre el cuadro de diálogo **Propiedades**.

Según la aplicación de software, este botón se puede llamar Propiedades, Opciones, Configuración de **la impresora**, **Propiedades de la impresora**, **Impresora**, o **Preferencias**.

**4.** En el **Acceso directo de la impresora** o en la pestaña de **Acceso directo de impresión**, seleccione el acceso directo **Imprimir a dos caras (Dúplex)** y, luego, seleccione la opción del menú desplegable **Imprimir a dos caras manualmente**.

Para cambiar otros ajustes de impresión, haga clic en otras fichas

Para obtener más consejos de impresión, vea Consejos sobre la configuración de la impresora [en la página 30](#page-33-0).

- **W NOTA:** Si cambia el tamaño del papel, asegúrese de cargar el papel correcto en la bandeja de entrada.
- **5.** Haga clic en **Aceptar** para cerrar el cuadro de diálogo **Propiedades**.
- **6.** Haga clic en **Imprimir** o en **Aceptar** para empezar a imprimir.

#### **Para imprimir a dos caras de la página (OS X y macOS)**

- **1.** En el menú **Archivo** del software, seleccione **Imprimir**.
- **2.** En el diálogo de impresión, seleccione **Manejo del papel** del menú emergente y defina **Orden de páginas**  como **Normal**.
- **3.** Defina **Páginas a imprimir** como **Solo impares**.
- **4.** Haga clic en **Imprimir**.
- **5.** Cuando estén imprimidas todas páginas impares del documento, retire el documento de la bandeja de salida.
- **6.** Vuelva a cargar el documento de forma que la parte que salió de la impresora ahora se introduce en la misma con el lado en blanco del documento hacia la parte frontal de la impresora.
- **7.** En el diálogo de impresión, regrese al menú emergente **Manejo del papel** y determine el orden de las páginas como **Normal** y las páginas a imprimir en **Solo pares**.
- **8.** Haga clic en **Imprimir**.

### <span id="page-28-0"></span>**Imprimir fotografías**

Antes de imprimir fotos, asegúrese de tener papel fotográfico cargado en la bandeja de entrada y de que la bandeja de salida esté abierta. Para obtener más información sobre cómo cargar papel, vea [Carga del papel](#page-14-0)  [en la página 11](#page-14-0).

### **Para imprimir una fotografía en papel fotográfico (Windows)**

- **1.** En el software, seleccione **Imprimir**.
- **2.** Asegúrese de que esté seleccionada su impresora.
- **3.** Haga clic en el botón que abre el cuadro de diálogo **Propiedades**.

Según la aplicación de software, este botón se puede llamar **Propiedades, Opciones, Configurar impresora**, **Propiedades de la impresora** , **Impresora** o **Preferencias**.

**4.** Seleccione las opciones apropiadas en la ficha **Accesos directos de impresión** o **Acceso directo de impresión**.

Para cambiar otros ajustes de impresión, haga clic en otras fichas

Para obtener más consejos de impresión, vea Consejos sobre la configuración de la impresora [en la página 30](#page-33-0).

- **NOTA:** Si cambia el tamaño del papel, asegúrese de cargar el papel correcto en la bandeja de entrada.
- **5.** Haga clic en **Aceptar** para cerrar el cuadro de diálogo **Propiedades**.
- **6.** Haga clic en **Imprimir** o en **Aceptar** para empezar a imprimir.

**MOTA:** Una vez finalizada la impresión, retire el papel fotográfico no utilizado de la bandeja de entrada. Guarde el papel fotográfico para que no se ondule, lo cual reduciría la calidad de los resultados de impresión.

### **Para imprimir las fotografías desde el equipo (OS X y macOS)**

- **1.** En el menú **Archivo** del software, seleccione **Imprimir**.
- **2.** Asegúrese de que esté seleccionada su impresora.
- **3.** Determine las opciones de impresión.

Si no ve opciones en el cuadro de diálogo Imprimir, haga clic en **Mostrar detalles**.

● Seleccione el tamaño de papel apropiado en el menú emergente **Tamaño del papel**.

**NOTA:** Si cambia el tamaño del papel asegúrese de haber cargado el papel correcto.

- Seleccione la orientación.
- **4.** Desde el menú emergente, elija **Tipo/calidad de papel** y una vez hecho esto elija los siguientes ajustes:
	- **Tipo de papel**: el tipo de papel fotográfico correspondiente
	- **Calidad**: Seleccione la opción que le proporcione la mejor calidad o la máxima resolución.
	- Haga clic en el triángulo de despliegue **Opciones de color** y elija la opción apropiada **Reparar foto**.
- **Desactivado**: no aplica cambios a la imagen.
- **Activado**: enfoca la imagen de manera automática; ajusta moderadamente la nitidez de la imagen.
- <span id="page-29-0"></span>**5.** Seleccione cualquier otro ajuste de impresión que desee y, a continuación, haga clic en **Imprimir**.

### **Imprimir sobres**

Antes de imprimir sobres, asegúrese de tener sobres cargados en la bandeja de entrada y de que la bandeja de salida esté abierta. Se pueden cargar uno o varios sobres en la bandeja de entrada. No utilice sobres brillantes ni con relieve, presillas o ventanillas. Para obtener más información sobre la carga de sobres, vea [Carga del papel en la página 11.](#page-14-0)

**NOTA:** Para obtener más información sobre cómo formatear el texto para imprimir en sobres, consulte la documentación de la aplicación que esté utilizando.

### **Para imprimir un sobre (Windows)**

- **1.** En el menú **Archivo** del software, haga clic en **Imprimir**.
- **2.** Asegúrese de que esté seleccionada su impresora.
- **3.** Haga clic en el botón que abre el cuadro de diálogo **Propiedades**.

Según la aplicación de software, este botón se puede llamar **Propiedades, Opciones, Configurar impresora**, **Propiedades de la impresora** , **Impresora** o **Preferencias**.

**4.** Seleccione las opciones apropiadas en la ficha **Accesos directos de impresión** o **Acceso directo de impresión**.

Para cambiar otros ajustes de impresión, haga clic en otras fichas

Para obtener más consejos de impresión, vea Consejos sobre la configuración de la impresora [en la página 30](#page-33-0).

- **W NOTA:** Si cambia el tamaño del papel, asegúrese de cargar el papel correcto en la bandeja de entrada.
- **5.** Haga clic en **Aceptar** para cerrar el cuadro de diálogo **Propiedades**.
- **6.** Haga clic en **Imprimir** o en **Aceptar** para empezar a imprimir.

### **Para imprimir sobres (OS X y macOS)**

- **1.** En el menú **Archivo** del software, seleccione **Imprimir**.
- **2.** Asegúrese de que esté seleccionada su impresora.
- **3.** Seleccione el tamaño de sobre apropiado en el menú emergente **Tamaño del papel**.

Si no ve opciones en el cuadro de diálogo Imprimir, haga clic en **Mostrar detalles**.

- **W NOTA:** Si cambia el tamaño del papel asegúrese de haber cargado el papel correcto.
- **4.** Del menú emergente, elija **Tipo/calidad del papel** y compruebe que la configuración del papel está definida como **Papel normal**.
- **5.** Haga clic en **Imprimir**.

### <span id="page-30-0"></span>**Imprima utilizando el máximo de ppp**

Utilice el máximo de puntos por pulgada (ppp) para imprimir imágenes de alta calidad y más nítidas en papel fotográfico.

Imprimir en el máximo de ppp lleva más tiempo que imprimir con otros ajustes y requiere una gran cantidad de espacio en el disco.

Para obtener una lista de resoluciones de impresión compatibles, visite el sitio web de asistencia de la impresora en www.support.hp.com.

#### **Para imprimir en modo de máximo ppp (Windows)**

- **1.** En el software, seleccione **Imprimir**.
- **2.** Asegúrese de que esté seleccionada su impresora.
- **3.** Haga clic en el botón que abre el cuadro de diálogo **Propiedades**.

Según la aplicación de software, este botón se puede llamar **Propiedades, Opciones, Configurar impresora**, **Propiedades de la impresora** , **Impresora** o **Preferencias**.

**4.** Seleccione las opciones adecuadas.

### **Windows 10, Windows 8.1 y Windows 8**

- Haga clic en la ficha **Papel/Calidad**. En el menú desplegable **Tamaños de papel**, seleccione el tamaño de papel adecuado. En el menú desplegable **Tipo de papel**, seleccione el tipo de papel adecuado.
- Haga clic en la pestaña **Avanzado** y, luego, seleccione **Imprimir en máx. ppp**.

#### **Windows 7**

- Haga clic en la ficha **Papel/Calidad**. En el menú desplegable **Soportes**, seleccione el tipo de papel adecuado.
- Haga clic en el botón **Avanzadas**. Seleccione el tamaño de papel adecuado en la lista desplegable **Tamaño de papel**. En el área **Funciones de la impresora**, seleccione **Sí** en la lista desplegable **Máximo de ppp**. Después, haga clic en **Aceptar** para cerrar el diálogo **Opciones avanzadas**.

Para obtener más consejos de impresión, vea Consejos sobre la configuración de la impresora [en la página 30](#page-33-0).

**5.** Confirme la Orientación en la pestaña **Diseño** y, a continuación, haga clic en **Aceptar** para imprimir.

#### **Para imprimir utilizando el máximo de ppp (OS X y macOS)**

- **1.** En el menú **Archivo** del software, seleccione **Imprimir**.
- **2.** Asegúrese de que esté seleccionada su impresora.
- **3.** Determine las opciones de impresión.

Si no ve opciones en el cuadro de diálogo Imprimir, haga clic en **Mostrar detalles**.

● Seleccione el tamaño de papel apropiado en el menú emergente **Tamaño del papel**.

**NOTA:** Si cambia el tamaño del papel asegúrese de haber cargado el papel correcto.

- Seleccione la orientación.
- **4.** Desde el menú emergente, elija **Tipo/calidad de papel** y una vez hecho esto elija los siguientes ajustes:
	- **Tipo de papel**: El tipo de papel adecuado
	- **Calidad**: **Máximo de ppp**
- **5.** Seleccione cualquier otro ajuste de impresión que desee y haga clic en **Imprimir**.

## <span id="page-32-0"></span>**Consejos para imprimir correctamente**

Para imprimir correctamente, los cabezales de impresión HP deben estar funcionando correctamente, los depósitos de tinta deberían tener tinta suficiente, el papel debe estar cargado correctamente y la impresora debe estar configurada de manera adecuada.

- Sugerencias sobre los cabezales de impresión y las tintas
- Sugerencias para cargar papel
- Consejos sobre la configuración de la impresora

### **Sugerencias sobre los cabezales de impresión y las tintas**

- Utilice cabezales de impresión HP originales.
- Instale correctamente los cabezales de impresión negro y tricolor.

Para obtener más información, consulte [Corrección de problemas en el cabezal de impresión](#page-56-0) [en la página 53](#page-56-0).

● Compruebe los niveles de tinta en los depósitos para asegurarse de que haya suficiente tinta.

Para obtener más información, consulte [Niveles de tinta en la página 33](#page-36-0).

- Si la calidad de impresión no es aceptable, consulte [Problemas de impresión en la página 57](#page-60-0) para más información.
- **MOTA:** Los cabezales de impresión HP originales están diseñados específicamente y han sido probados con impresoras y papeles HP para que pueda conseguir excelentes resultados una y otra vez.

HP no puede garantizar la calidad ni fiabilidad de suministros de otras marcas. La asistencia técnica o las reparaciones del producto necesarias como consecuencia de usar suministros de otras marcas que no sean HP no están cubiertas por la garantía.

### **Sugerencias para cargar papel**

- Cargue una pila de papel (no solo una página). Todo el papel de la pila debería ser del mismo tamaño y tipo, a fin de evitar atascos del papel.
- Cargue el papel con la cara que se va a imprimir hacia arriba.
- Asegúrese de que el papel cargado en la bandeja de entrada está plano y sus bordes no están doblados ni rasgados.
- Ajuste las guías de anchura del papel de la bandeja de entrada para que encajen perfectamente con cada tipo de papel. Asegúrese de que las guías de anchura del papel no doblan el papel de la bandeja de entrada.

Para obtener más información, consulte [Carga del papel en la página 11](#page-14-0).

### <span id="page-33-0"></span>**Consejos sobre la configuración de la impresora**

### **Consejos sobre la configuración de la impresora (Windows)**

- Para cambiar los ajustes de impresión predeterminados, abra HP software de la impresora, haga clic en **Impresión** y, a continuación haga clic en **Establecer preferencias**. Para obtener más información sobre cómo abrir software de la impresora, vea [Abra el software de la impresora HP \(Windows\)](#page-21-0)  [en la página 18](#page-21-0).
- Puede utilizar accesos directos de impresión para ahorrar tiempo en las preferencias de impresión. Un acceso directo de impresión guarda los ajustes apropiados para un tipo de trabajo determinado, a fin de que pueda establecer todas las opciones con un solo clic. Para usar un acceso directo, vaya a la ficha **Accesos directos de impresión** o **Acceso directo de impresión**, elija un acceso directo y haga clic en **Aceptar**.

Para añadir un nuevo acceso directo de impresión, establezca las preferencias de impresión que desee en la ficha **Papel/Calidad**, **Diseño** u **Opciones avanzadas**, seleccione **Accesos directos de impresión** o **Acceso directo de impresión**, haga clic en **Guardar como** y escriba un nombre. Después, haga clic en **Aceptar**.

Para eliminar un acceso directo de impresión, selecciónelo y haga clic en **Eliminar**.

### **WE NOTA:** No se pueden eliminar los accesos directos de impresión predeterminados.

- Para conocer la configuración del papel y de la bandeja para el papel:
	- **Tamaño de papel**: Seleccione el tamaño del papel cargado en la bandeja de entrada.
	- **Origen de papel**: Seleccione la bandeja para el papel donde cargó el papel.
	- **Tipo de papel** o **Soportes**: Seleccione el tipo de papel que está usando.
- Para conocer la configuración de color o blanco y negro :
	- **Color**: Utilice tinta de todos los cartuchos para obtener impresiones a todo color.
	- **Blanco y negro** o **Solo tinta negra**: Utilice solo tinta negra para impresiones de calidad normal o inferior en blanco y negro.
	- **Escala de grises de gran calidad**: Utilice tinta de cartuchos de color y negra para producir una gama más amplia de tonos negros y grises a fin de obtener impresiones de gran calidad en blanco y negro.
- Para conocer la configuración de calidad de impresión:

La calidad de impresión se mide en puntos por pulgada de resolución de impresión (ppp). Una resolución de más puntos por pulgada genera impresiones más nítidas y detalladas, pero ralentiza la velocidad de impresión y puede consumir más tinta.

- **Borrador**: La resolución de puntos por pulgada más baja se emplea cuando los niveles de tinta son bajos o cuando no son necesarias impresiones de alta calidad.
- **Normal**: Adecuado para la mayoría de los trabajos de impresión.
- **Óptima**: Resolución de puntos por pulgada mejor que **Normal**.
- **Imprimir en máx. ppp**: Configuración de resolución de puntos por pulgada más alta para lograr calidad de impresión.
- Tecnologías Real Life de HP: Esta función permite suavizar y enfocar las imágenes y gráficos para obtener una mejor calidad de impresión.
- Para conocer la configuración de página y diseño:
	- **Orientación**: Seleccione **Vertical** para impresiones verticales u **Horizontal** para impresiones horizontales.
	- **Imprimir a dos caras manualmente**: Voltea manualmente la página después de que una de las caras se ha impreso para que pueda imprimir a dos caras.
		- **Voltear por el lado largo**: Seleccione si desea voltear las páginas por el lado largo del papel cuando imprima en ambas caras.
		- **Voltear por el lago corto**: Seleccione si desea voltear las páginas por el lado corto del papel cuando imprima en ambas caras.
	- **Diseño de folleto** o **Folleto**: Permite imprimir un documento de varias páginas como un folleto. Coloca dos páginas en cada cara de la hoja que se pueden doblar por la mitad a modo de libro.
		- **Encuadernado izquierdo** o **Folleto-Encuadernado izquierdo**: El lado encuadernado después de doblar el soporte como un libro aparece en la izquierda. Seleccione esta opción si lee de izquierda a derecha.
		- **Encuadernado derecho** o **Folleto-Encuadernado derecho**: El lado encuadernado después de doblar el soporte como un libro aparece en la derecha. Seleccione esta opción si lee de derecha a izquierda.
	- **Sin bordes** o **Bordes de la página**: Permite añadir o eliminar los bordes en las páginas si imprime el documento con dos o más páginas por hoja.
	- **Diseño de páginas por hoja**: Sirve para especificar el orden de las páginas si imprime el documento con más de dos páginas por hoja.
	- **Páginas a imprimir**: Permite imprimir solo páginas impares, imprimir solo páginas pares o imprimir todas las páginas.
	- **Invertir orden de páginas** u **Orden de páginas**: Le permite imprimir páginas desde la parte frontal hasta la posterior o en sentido inverso.

### **Consejos sobre la configuración de la impresora (OS X y macOS)**

- En el diálogo Imprimir, utilice el menú emergente **Tamaño de papel** para seleccionar el tamaño de papel cargado en la impresora.
- En el diálogo de impresión, seleccione el menú emergente **Tipo/calidad de papel** y seleccione el tipo de papel y la calidad apropiados.
- Si desea imprimir un documento en blanco y negro utilizando sólo tinta negra, seleccione el panel **Tipo/ calidad de papel** y seleccione **Escala de grises** en el menú emergente Color.

# <span id="page-35-0"></span>**4 Gestión de tinta y cabezal de impresión**

En esta sección se tratan los siguientes temas:

- [Niveles de tinta](#page-36-0)
- [Llenado de los depósitos de tinta](#page-37-0)
- [Pedidos de suministro de tinta](#page-40-0)
- [Cambiar cabezal de impresión \(cartuchos\)](#page-41-0)
- [Impresión solo con tinta negra](#page-45-0)
- [Sugerencias para trabajar con tinta y cabezal de impresión](#page-46-0)
- [Traslado de la impresora](#page-47-0)
## **Niveles de tinta**

Utilice las líneas de nivel de tinta en los depósitos de tinta para determinar cuándo llenarlos y la cantidad de tinta se debe agregar.

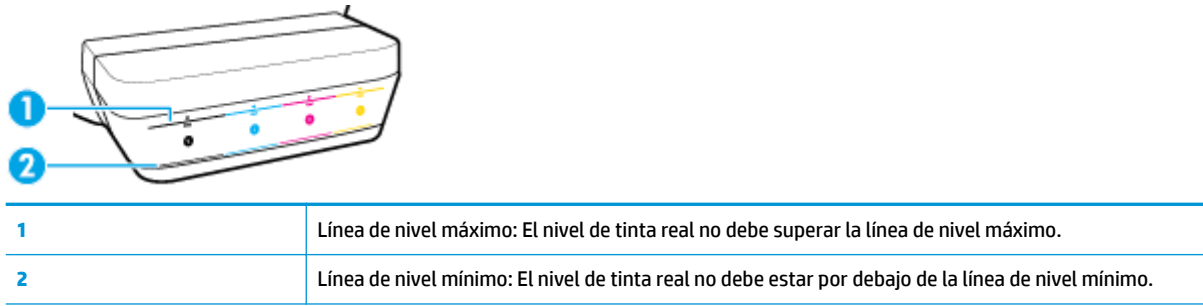

Haga coincidir el color de la botella de tinta con el color de depósito al llenarlo y selle los tapones de caucho de los depósitos de tinta adecuadamente después de eso.

El nivel de tinta en cada depósito será un poco por debajo de la línea de nivel máximo la primera vez que llene los depósitos.

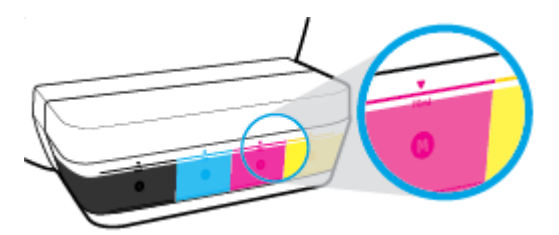

Si observa que algún nivel de tinta llega a línea de mínimo durante la impresión diaria, vuelva a llenar el depósito de tinta correcto. Si imprime con nivel de tinta debajo de la línea de mínimo, puede causar daños en la impresora.

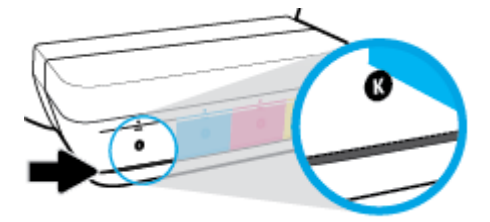

Al rellenar los depósitos de tinta, hágalo solo hasta las líneas de nivel máximo. Cualquier nivel de tinta por encima del máximo puede causar fugas de tinta.

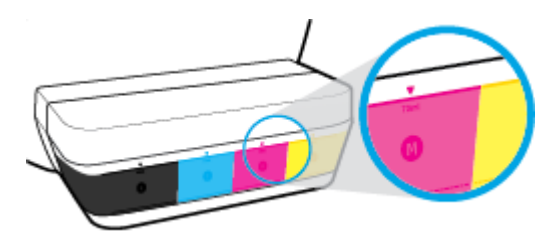

**W** NOTA: El servicio o las reparaciones del producto necesarias como consecuencia de usar incorrectamente los depósitos de tinta o usar tintas de otras marcas que no sean HP no están cubiertos por la garantía.

## **Llenado de los depósitos de tinta**

### **Para llenar los depósitos de tinta**

**1.** Levante la cubierta del depósito de tinta.

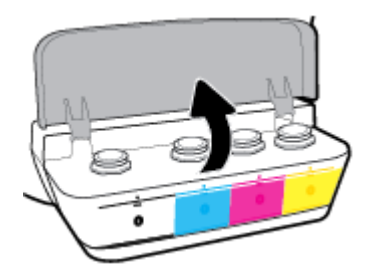

**2.** Quite el tapón del depósito de tinta que quiere rellenar.

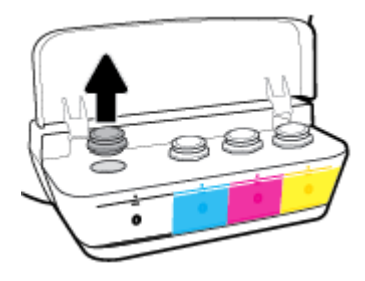

**3.** Gire para quitar el tapón de la botella de tinta, retire el sello de la botella, vuelva a colocar el tapón en la botella y luego tire la parte superior del tapón para abrirlo.

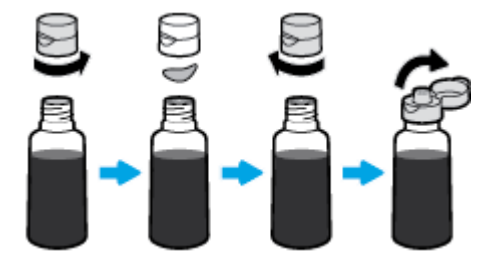

- **4.** Mantenga la botella de tinta sobre la boquilla del depósito y vuelva a llenar el depósito de tinta solo hasta la línea de máxima. Si la tinta no se vacía inmediatamente, retire y vuelva a insertar la botella en el depósito.
	- **PRECAUCIÓN:** No se debe apretar la botella de tinta durante este proceso.

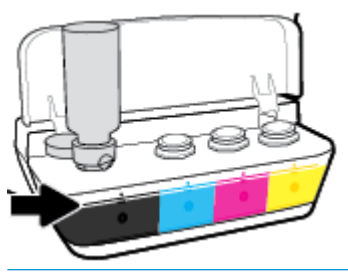

**X NOTA:** Si sobra tinta en la botella, almacénela en una posición vertical en un sitio seco y frío.

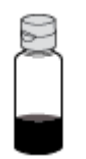

**5.** Cierre bien el tapón del depósito de tinta.

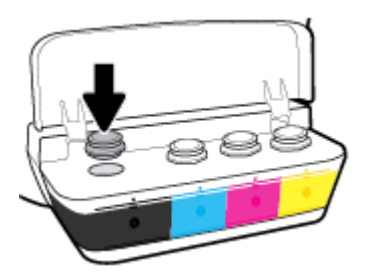

- **6.** Repita los pasos del 2 al 5 para rellenar otros tanques de tinta.
- **7.** Cierre la cubierta del depósito de tinta.

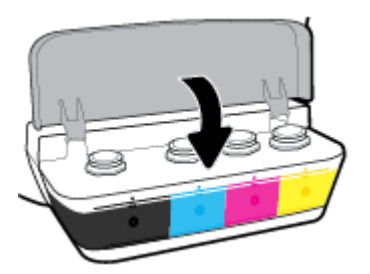

### **Precauciones para trabajar con botellas de tinta**

Siga estas sugerencias al trabajar con botellas de tinta:

- Mantenga las botellas de tinta fuera del alcance de los niños.
- Abra la botella de tinta solo cuando vaya a llenar los depósitos de tinta.
- No incline, ni agite, ni apriete la botella de tinta cuando esté abierta para evitar las fugas de tinta.
- Guarde las botellas de tinta en un lugar fresco y oscuro.

## **Pedidos de suministro de tinta**

Antes de solicitar botellas de tinta, compruebe visualmente las etiquetas de las botellas para localizar los números correspondientes.

Para pedir consumibles Originales HP, visite [www.hp.com/buy/supplies](http://www.hp.com/buy/supplies) . Si se le pide, seleccione su país/ región y luego siga las instrucciones para encontrar las botellas de tinta adecuadas para su impresora.

**MOTA:** El pedido en línea de botellas de tinta no está disponible en todos los países/regiones. Aunque no está disponible en su país o región, puede ver la información de los consumibles e imprimir una lista como referencia para sus compras en su distribuidor local de HP.

## **Cambiar cabezal de impresión (cartuchos)**

### **Para cambiar los cabezales de impresión (cartuchos)**

- **1.** Compruebe que hay alimentación.
- **2.** Retire el cabezal de impresión.
	- **a.** Abra la puerta delantera de la impresora.

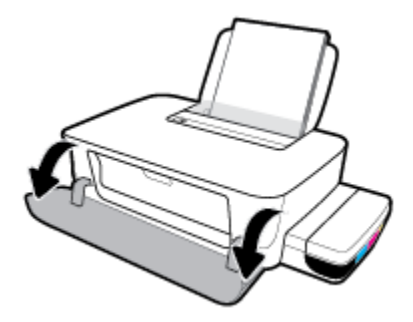

**b.** Abra la puerta de acceso a los cabezales de impresión. Pulse y mantenga pulsado el botón **Reanudar** (  $\uparrow$  ) durante tres segundos. Espere hasta que el carro de impresión se desplace hasta el centro y deje de moverse.

**AVISO:** Las instrucciones aquí son solo aplicables a esta sección. Después de haber configurado la impresora, no abra el pestillo del cabezal de impresión a menos se le indique.

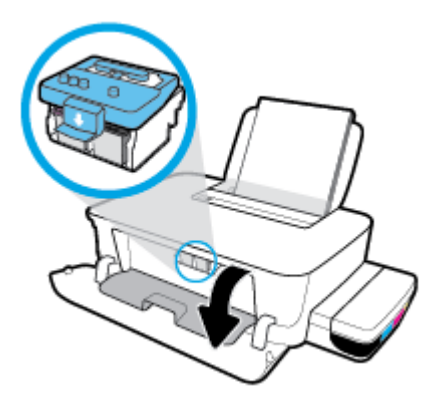

**c.** Presione hacia abajo para abrir el pestillo del cabezal de impresión.

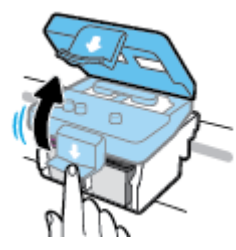

**d.** Pulse para liberar el cabezal de impresión del carro.

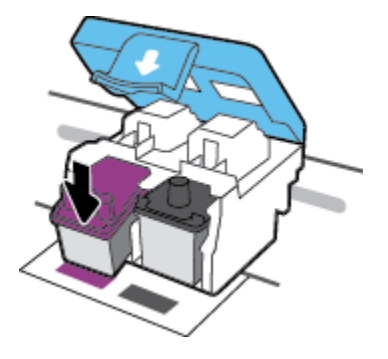

**e.** Retire el cabezal de impresión que desea cambiar de su ranura.

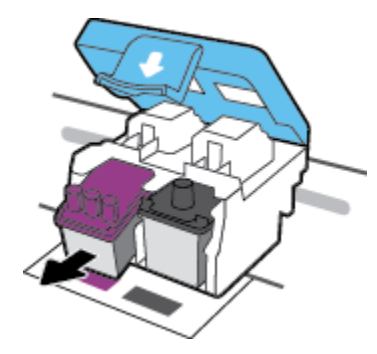

- **3.** Inserte el cabezal de impresión nuevo.
	- **a.** Desembale el cabezal de impresión.

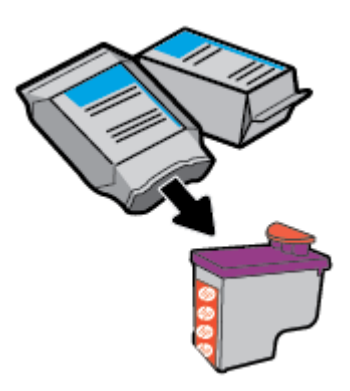

**b.** Retire el tapón de la parte superior del cabezal de impresión y la cinta de plástico de los contactos.

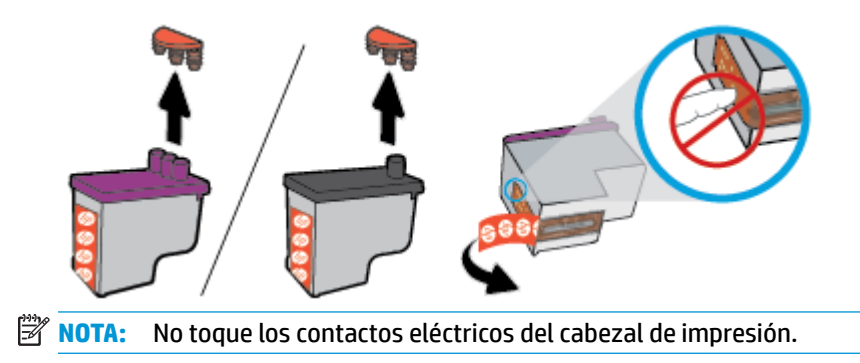

**c.** Deslice el cabezal de impresión en la ranura hasta que suene un clic.

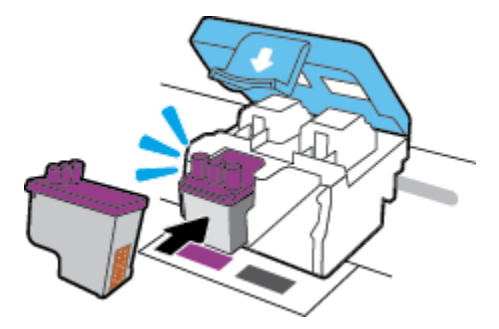

- **d.** Repita los pasos de 2d a 3c para cambiar el otro cabezal de impresión.
- **e.** Cierre el pestillo del cabezal de impresión. Compruebe que el pestillo del cabezal de impresión está correctamente cerrado para evitar problemas como pueden ser los atascos en el carro.

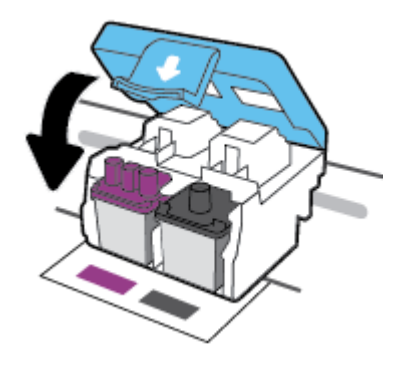

**f.** Cierre la puerta de acceso a los cabezales de impresión.

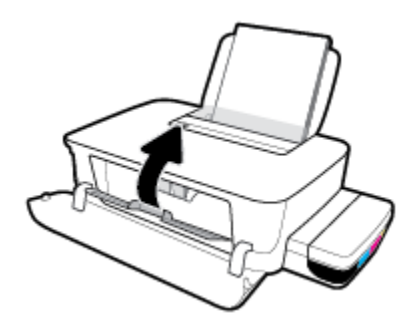

**g.** Cierre la puerta delantera de la impresora.

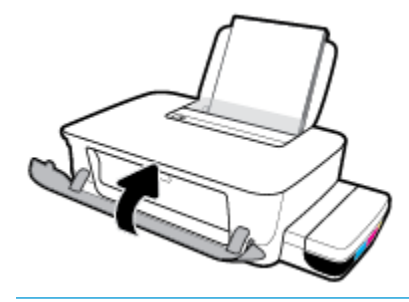

**NOTA:** El software de la impresora HP le pide que alinee los cabezales de impresión al imprimir un documento después de instalar los nuevos cabezales de impresión. Para obtener más información sobre la alineación, consulte "Para alinear los cabezales de impresión" de [Problemas](#page-60-0) [de impresión en la página 57.](#page-60-0)

## **Impresión solo con tinta negra**

Antes de imprimir solo con tinta negra, asegúrese de que los niveles de tinta reales en todos los depósitos no estén por debajo de las líneas de nivel mínimo de tinta. Si imprime con algún nivel de tinta debajo de la línea de mínimo, puede causar daños en la impresora.

### **Para imprimir solo con tinta negra(Windows)**

- **1.** En el software, seleccione **Imprimir**.
- **2.** Asegúrese de que esté seleccionada su impresora.
- **3.** Haga clic en el botón que abre el cuadro de diálogo **Propiedades**.

Según la aplicación de software, este botón se puede llamar **Propiedades, Opciones, Configuración de la impresora**, **Propiedades de la impresora**, **Impresora**, o **Preferencias**.

**4.** Seleccione las opciones adecuadas.

### **Windows 10 y Windows 8.1**

- **a.** Haga clic en la ficha **Papel/Calidad**.
- **b.** En **Imprimir en escala de grises**, seleccione **Solo tinta negra** de la lista y, luego, haga clic en **Aceptar**.

#### **Windows 8 y Windows 7**

- **a.** En las fichas **Diseño** o **Papel/Calidad**, haga clic en el botón **Avanzado** para abrir el cuadro de diálogo **Opciones avanzadas**.
- **b.** En el menú desplegable **Imprimir en escala de grises** seleccione **Solo tinta negra**, y luego haga clic en **Aceptar**.

#### **Para imprimir solo con tinta negra(OS X y macOS)**

- **1.** En el menú **Archivo** del software, seleccione **Imprimir**.
- **2.** Asegúrese de que esté seleccionada su impresora.
- **3.** Determine las opciones de impresión.

Si no ve opciones en el cuadro de diálogo Imprimir, haga clic en **Mostrar detalles**.

- **W** NOTA: Las ubicaciones de las opciones pueden variar según aplicación.
- **4.** En el menú emergente, seleccione **Coincidencia de color** y luego **Coincidencia de proveedor**.
- **5.** En el menú emergente, seleccione **Tipo/calidad de papel**.
- **6.** Desde el menú **Opción de color**, seleccione **Escala de grises** y luego haga clic en **Imprimir**.

## **Sugerencias para trabajar con tinta y cabezal de impresión**

### **Sugerencias sobre los cabezales de impresión**

Utilice los siguientes consejos para trabajar con cabezales de impresión:

- Para evitar que el cabezal de impresión se seque, desconecte siempre la impresora utilizando el botón de **Suministro eléctrico** y espere hasta que la luz del botón de **Suministro eléctrico** se apague.
- No abra ni destape los cabezales de impresión hasta que vaya a instalarlos. Dejar las cintas en los cabezales de impresión reduce la evaporación de la tinta.
- Inserte los cabezales de impresión nuevos en las ranuras correctas. Haga coincidir el color y el icono de cada cabezal de impresión con el color y el icono en cada ranura. Asegúrese de que los cabezales de impresión queden firmes en su sitio y luego cierre el pestillo del cabezal. Después de haber configurado la impresora, no abra el pestillo del cabezal de impresión a menos se le indique.
- Alinee la impresora para obtener la mejor calidad de impresión. Vea [Problemas de impresión](#page-60-0) [en la página 57](#page-60-0) para obtener más información.

#### **Consejos sobre la tinta**

Siga estas sugerencias para trabajar con tinta:

- Asegúrese de que los depósitos de tinta estén llenos y los niveles de tinta estén por encima de la línea de mínimo antes de la impresión.
- Rellene los depósitos de tinta cuando el nivel de tinta llegue a la línea de mínimo. Si imprime con el nivel de tinta debajo de la línea de mínimo, puede causar daños en la impresora.
- No supere el nivel de tinta máximo llenando el depósito en exceso o inclinando la impresora. Un nivel de tinta superior a la línea de máximo puede provocar fugas de tinta y mezcla de tinta.

## **Traslado de la impresora**

Para evitar daños en la impresora o pérdidas de tinta, siga estas instrucciones.

Si mueve la impresora dentro de su hogar u oficina, mantenga el pestillo del cabezal de impresión cerrado y mantenga la impresora a nivel.

Si mueve la impresora fuera de su hogar u oficina, visite www.support.hp.com o contacte con la asistencia técnica de HP.

# **5 Conecte su impresora**

La impresora está equipada con un puerto trasero USB 2.0 de alta velocidad para la conexión a un equipo.

Si se ha instalado el software de la impresora, la impresora funcionará como un dispositivo plug and play. Si no se ha instalado el software, lleve a cabo los pasos siguientes para conectar la impresora con el cable USB.

### **Para conectar la impresora con el cable USB**

- **1.** Escriba [123.hp.com](http://123.hp.com) en un navegador web de su equipo para descargar e instalar el software de la impresora HP. También puede usar el CD con el software de la impresora HP (si se proporcionó) o descargarlo en www.support.hp.com .
- **W NOTA:** No conecte el cable USB a la impresora hasta que se le indique.
- **2.** Siga las instrucciones que aparecen en la pantalla. Cuando se le indique, conecte el producto al ordenador mediante la selección de **USB** en la pantalla **Opciones de conexión**.
- **3.** Siga las instrucciones que aparecen en la pantalla.

# **6 Solucionar problemas**

En esta sección se tratan los siguientes temas:

- [Problemas de tascos y alimentación del papel](#page-50-0)
- [Problemas con el cabezal de impresión](#page-56-0)
- [Problemas de impresión](#page-60-0)
- [Problemas de hardware de la impresora](#page-68-0)
- [Servicio de asistencia técnica de HP](#page-69-0)

## <span id="page-50-0"></span>**Problemas de tascos y alimentación del papel**

¿Qué desea hacer?

- Eliminar un atasco de papel o en el carro de impresión
- [Aprenda a evitar atascos de papel](#page-53-0)
- [Solucionar problemas de alimentación de papel](#page-54-0)

### **Eliminar un atasco de papel o en el carro de impresión**

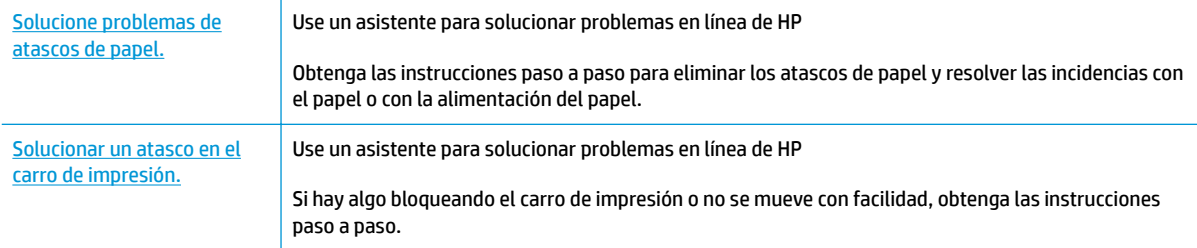

**WOTA:** Es posible que los asistente para solucionar problemas en línea de HP no estén disponibles el todos los idiomas.

### **Lea las instrucciones generales en la Ayuda para eliminar un atasco de papel o en el carro de impresión**

Los atascos de papel se pueden producir en varios puntos.

**W** NOTA: No utilice herramientas u otros dispositivos para quitar el papel atascado. Siempre vaya con cuidado a la hora de quitar papel atascado de dentro de la impresora.

### **Para solucionar un atasco de papel en la bandeja de entrada**

- **1.** Pulse el botón **Cancelar (X)** para cancelar la impresión. Si esto no soluciona el error, complete los siguientes pasos para eliminar el atasco manualmente.
- **2.** Extraiga con cuidado el papel de la bandeja de entrada.

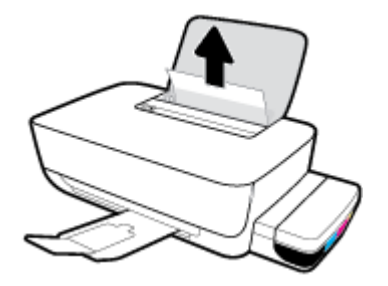

**3.** Asegúrese de que no haya ningún objeto extraño en la ruta del papel y vuelva a cargar el papel.

**W NOTA:** El protector de la bandeja de entrada puede evitar que entre suciedad en la ruta del papel y se produzcan atascos de papel graves. No quite el protector de la bandeja de entrada.

### **Para eliminar un atasco de papel en la bandeja de salida**

- **1.** Pulse el botón **Cancelar** ( $\angle$ ) para cancelar la impresión. Si esto no soluciona el error, complete los siguientes pasos para eliminar el atasco manualmente.
- **2.** Extraiga con cuidado el papel de la bandeja de salida.

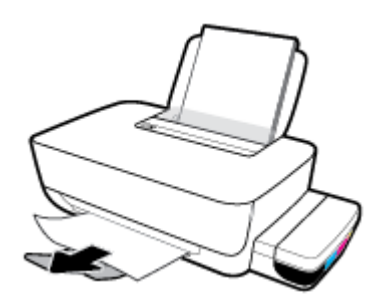

### **Para eliminar papel u otros objetos del área de acceso al cabezal de impresión (cartucho)**

- **1.** Pulse el botón **Cancelar** ( $\blacktriangleright$ ) para cancelar la impresión. Si esto no soluciona el error, complete los siguientes pasos para eliminar el atasco manualmente.
- **2.** Cierre el extensor de la bandeja de salida y, a continuación, gire la bandeja de salida en el sentido de las agujas del reloj para guardarlo.

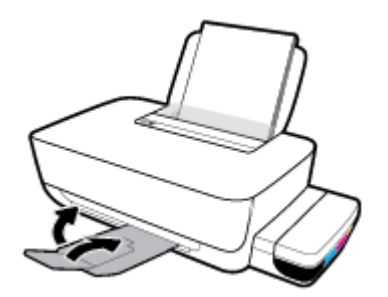

**3.** Abra la puerta delantera de la impresora.

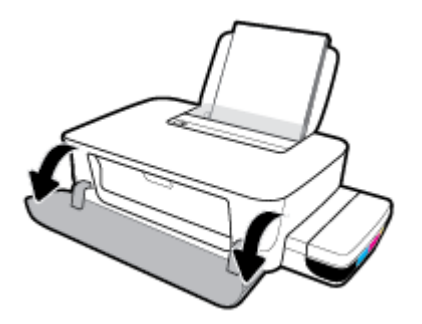

**4.** Abra la puerta de acceso a los cabezales de impresión.

**5.** Asegúrese de que el carro de impresión no está obstruido.

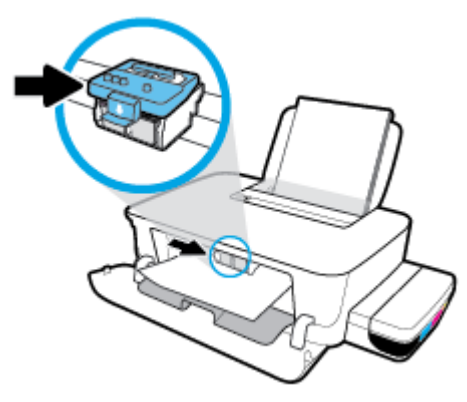

Retire cualquier papel atascado u otro objeto que bloquee el carro. Puede que necesite deslizar el carro hacia la derecha.

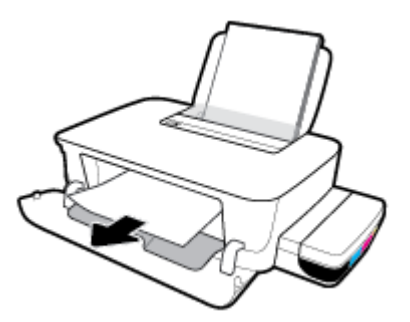

**6.** Compruebe que el pestillo del cabezal de impresión esté cerrado correctamente.

**AVISO:** Después de haber configurado la impresora, no abra el pestillo del cabezal de impresión a menos se le indique.

- **7.** Cierre la puerta de acceso a los cabezales de impresión y, a continuación, cierre la puerta frontal.
- **8.** Tire de la bandeja de salida y su extensor.

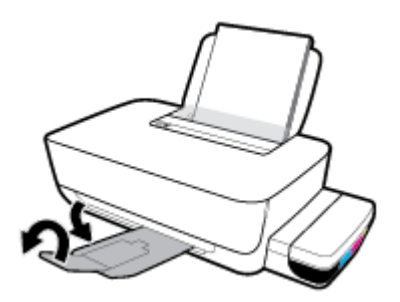

### <span id="page-53-0"></span>**Para eliminar un atasco de papel desde dentro de la impresora**

- **W** NOTA: Para evitar fugas de tinta, compruebe que las tapas de los depósitos de tinta están firmemente cerradas.
	- **1.** Pulse el botón **Cancelar (X)** para cancelar la impresión. Si esto no soluciona el error, complete los siguientes pasos para eliminar el atasco manualmente.
	- **2.** Pulse el botón **Suministro eléctrico** ( $\binom{1}{2}$ ) para apagar la impresora.
	- **3.** Gire con cuidado la impresora hacia su parte posterior y busque la puerta de limpieza en la parte de abajo de la impresora. Tire de ambas lengüetas de la puerta de limpieza para abrirla.

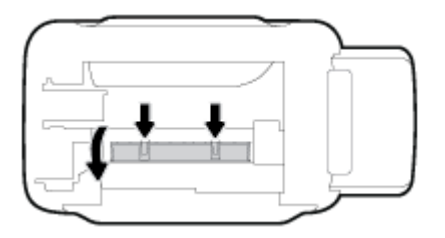

**4.** Extraiga el papel atascado.

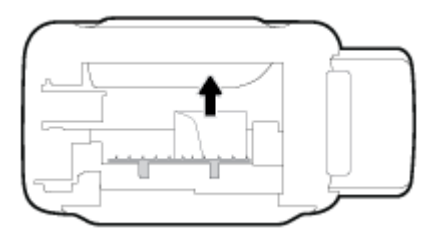

**5.** Cierre la puerta de limpieza. Empuje suavemente la tapa hacia la impresora hasta que ambas lengüetas queden ajustadas en su sitio.

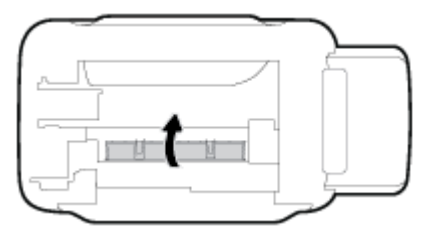

**6.** Coloque la impresora en posición vertical y, luego, pulse el botón **Suministro eléctrico** ((<sup>1</sup>)) para encenderla.

### **Aprenda a evitar atascos de papel**

Para evitar atascos de papel, siga estas instrucciones.

- No llene demasiado la bandeja de entrada, pero asegúrese de que tenga al menos 5 páginas cargadas en la misma para obtener mejores resultados.
- Mantenga la impresora libre de polvo y suciedad eliminando papel y cerrando la bandeja de entrada cuando no esté usando la impresora.
- Retire los papeles impresos de la bandeja de salida con frecuencia.
- <span id="page-54-0"></span>Asegúrese de que el papel cargado en la bandeja de entrada está plano y sus bordes no están doblados ni rasgados.
- No mezcle distintos tipos de papel ni tamaños en la bandeja de entrada; la pila de papel entera debe ser del mismo tamaño y tipo.

Para obtener un rendimiento óptimo, utilice papel HP. Consulte [Conceptos básicos relativos al papel](#page-18-0) [en la página 15](#page-18-0) para obtener más información sobre el papel HP.

- Ajuste las guías de anchura del papel de la bandeja de entrada para que encajen perfectamente con cada tipo de papel. Asegúrese de que las guías de anchura del papel no doblan el papel de la bandeja de entrada.
- No intente introducir el papel más allá del límite de la bandeja de entrada.
- No agregue papel mientras la unidad está imprimiendo. Si la impresora está a punto quedarse sin papel, deje que se acabe primero y luego agregue papel.

### **Solucionar problemas de alimentación de papel**

¿Qué clase de problemas está teniendo?

- **El papel no se introduce correctamente en la bandeja de entrada**
	- Asegúrese de que el papel esté cargado en la bandeja de entrada Para obtener más información, consulte [Carga del papel en la página 11.](#page-14-0)
	- Ajuste las guías de anchura del papel de la bandeja de entrada para que encajen perfectamente con cada tipo de papel. Asegúrese de que las guías de anchura del papel no doblan el papel de la bandeja de entrada.
	- Asegúrese de que el papel que está en la bandeja de entrada no esté curvado. Alise el papel doblándolo en la dirección opuesta a la curvatura.
	- Limpie los rodillos del papel. Para obtener más información, consulte [Limpie los rodillos del papel](#page-55-0) [en la página 52](#page-55-0).

### ● **Las páginas se tuercen**

- Asegúrese de que el papel esté cargado en el extremo derecho de la bandeja de entrada y que la guía de anchura del papel se ajuste perfectamente en el extremo izquierdo del papel.
- Cargue papel en la impresora solo cuando no se esté imprimiendo.

#### ● **Se introducen varias páginas**

- Ajuste las guías de anchura del papel de la bandeja de entrada para que encajen perfectamente con cada tipo de papel. Asegúrese de que las guías de anchura del papel no doblan el papel de la bandeja de entrada.
- Asegúrese de que la bandeja de entrada no esté sobrecargada de papel.
- Asegúrese de que las piezas del papel cargado no se enganchen entre sí.
- Para obtener un rendimiento y una eficacia óptimos, utilice papel HP.
- Limpie los rodillos del papel. Para obtener más información, consulte [Limpie los rodillos del papel](#page-55-0) [en la página 52](#page-55-0).

### <span id="page-55-0"></span>**Limpie los rodillos del papel**

### **Para limpiar los rodillos del papel de forma manual.**

- **1.** Reúna los siguientes elementos:
	- Un hisopo de algodón largo y sin pelusas
	- Agua destilada, filtrada o embotellada (el agua del grifo podría dañar la impresora)
- **2.** Pulse el botón **Suministro eléctrico** ( $($ **|**)) para apagar la impresora.
- **3.** Desconecte el cable de alimentación de la parte posterior de la impresora.
- **4.** Desconecte el cable USB, si no lo hizo antes.
- **5.** Levante la bandeja de entrada.
- **6.** Levante y sostenga el protector de la bandeja de entrada.
- **X NOTA:** No quite el protector de la bandeja de entrada. El protector de la bandeja de entrada evita que entre suciedad en el trayecto del papel y que se produzcan atascos de papel graves.
- **7.** Mire por la apertura de la bandeja de entrada y busque los rodillos que recogen el papel gris. Es posible que necesite una linterna para iluminar la zona.
- **8.** Humedezca un hisopo de algodón largo con agua embotellada o destilada y escurra el exceso de agua del paño.
- **9.** Presione el hisopo contra los rodillos y luego rótelos hacia arriba con los dedos. Aplique presión moderada para quitar polvo o suciedad acumulada.
- **10.** Baje la protección de la bandeja de entrada.
- **11.** Deje que los rodillos se sequen durante 10 o 15 minutos.
- **12.** Vuelva a conectar el cable de alimentación en la parte posterior de la impresora.
- **13.** Vuelva a conectar el cable USB a la impresora, si es necesario.
- **14.** Pulse el botón Encendido para encender la impresora.

## <span id="page-56-0"></span>**Problemas con el cabezal de impresión**

### **Identifique si un cabezal de impresión tiene un problema**

Para identificar si un cabezal de impresión tiene un problema, compruebe el estado de lasluces de **Cabezal de impresión** . Para obtener más información, consulte [Luces de estado en la página 7.](#page-10-0)

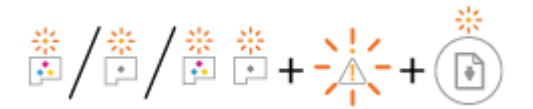

### **Corrección de problemas en el cabezal de impresión**

**AVISO:** Las instrucciones aquí son solo aplicables a esta sección. Después de haber configurado la impresora, no abra el pestillo del cabezal de impresión a menos se le indique.

Si se produce un error tras la instalación de un cabezal de impresión o si un mensaje indica que hay un problema con el cabezal de impresión, intente quitarlo, comprobando que se haya extraído la cinta de plástico protectora y el tapón de todos los cabezales de impresión y reinsértelos. Si el problema no se resuelve, póngase en contacto con la asistencia de HP para solicitar ayuda. Para obtener más información, consulte [Servicio de asistencia técnica de HP en la página 66](#page-69-0).

### Para verificar si un cabezal de impresión está instalado correctamente

- **1.** Asegúrese de que la impresora esté encendida.
- **2.** Cierre el extensor de la bandeja de salida y, a continuación, gire la bandeja de salida en el sentido de las agujas del reloj para guardarlo.

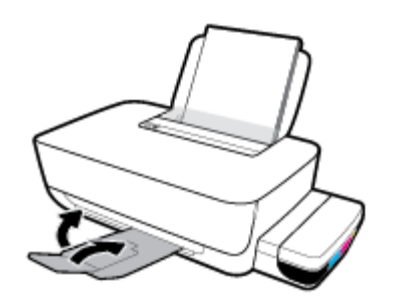

- **3.** Retire y vuelva a insertar el cabezal de impresión.
	- **a.** Abra la puerta delantera de la impresora.

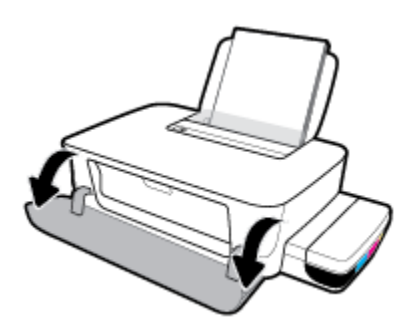

**b.** Abra la puerta de acceso a los cabezales de impresión. Pulse y mantenga pulsado el botón **Reanudar** ( ) durante tres segundos. Espere hasta que el carro de impresión se desplace hasta el centro y deje de moverse.

**AVISO:** Después de haber configurado la impresora, no abra el pestillo del cabezal de impresión a menos se le indique.

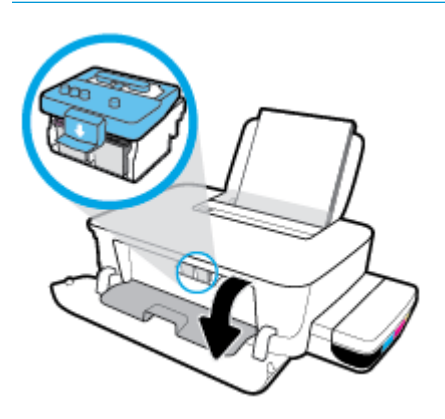

**c.** Presione hacia abajo para abrir el pestillo del cabezal de impresión.

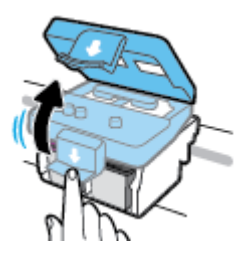

**d.** Pulse para liberar el cabezal de impresión del carro.

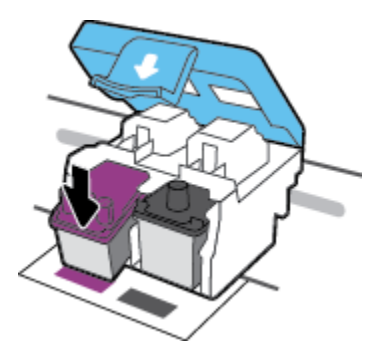

**e.** Retire el cabezal de impresión del carro.

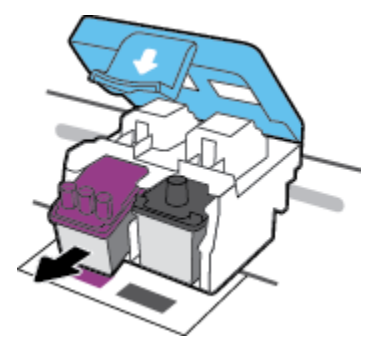

**f.** Compruebe si hay un tapón en la parte superior del cabezal de impresión o cinta de plástico en los contactos de los cabezales. Retire el tapón y la cinta del cabezal de impresión.

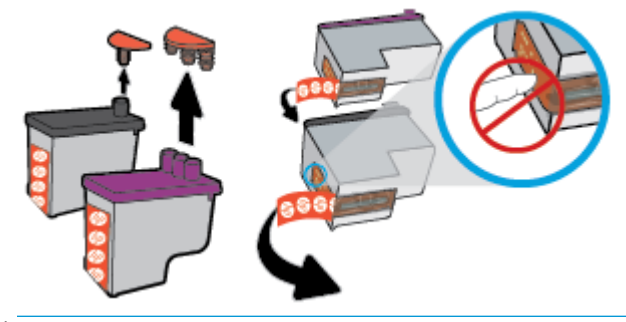

**<sup>2</sup> NOTA:** No toque los contactos eléctricos del cabezal de impresión.

**g.** Deslice el cabezal de impresión en la ranura hasta que suene un clic.

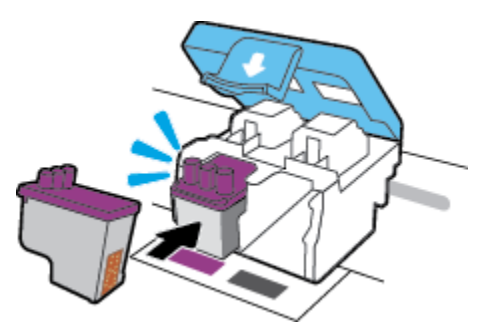

**h.** Cierre el pestillo del cabezal de impresión. Compruebe que el pestillo del cabezal de impresión está correctamente cerrado para evitar problemas como pueden ser los atascos en el carro.

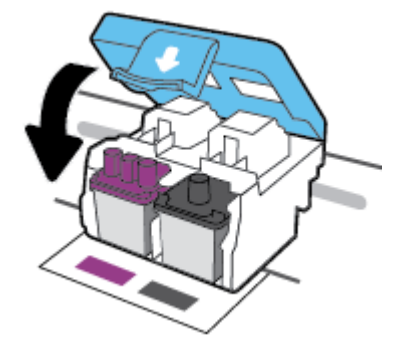

**i.** Cierre la puerta de acceso a los cabezales de impresión.

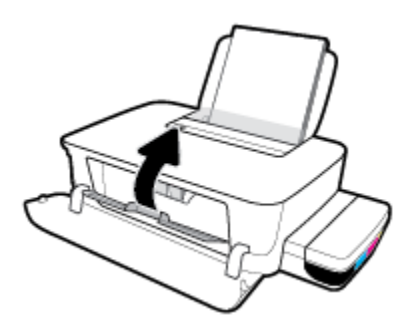

**j.** Cierre la puerta delantera de la impresora.

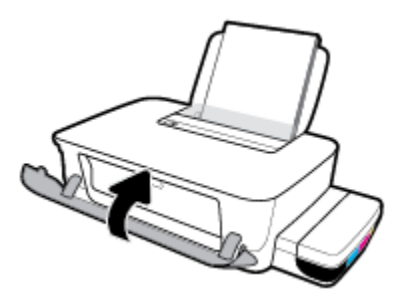

**4.** Tire de la bandeja de salida y su extensor.

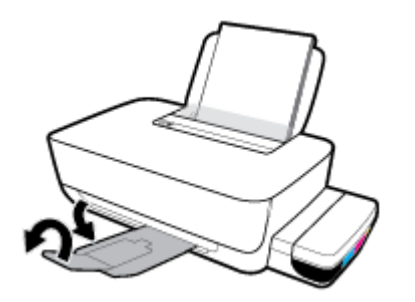

## <span id="page-60-0"></span>**Problemas de impresión**

¿Qué desea hacer?

### **Solucionar problemas de impresión de la página (no puede imprimir)**

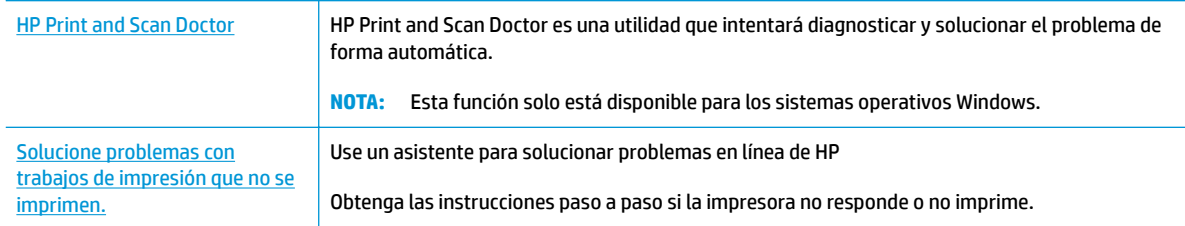

**X NOTA:** Es posible que HP Print and Scan Doctor y los asistente para solucionar problemas en línea de HP no estén disponibles el todos los idiomas.

### **Lea las instrucciones generales en la Ayuda relativas a no poder imprimir**

### **Para solucionar problemas de impresión (Windows)**

Asegúrese de que la impresora está encendida y de que hay papel en la bandeja. Si aún no puede imprimir, siga este procedimiento, por orden:

- **1.** Compruebe los mensajes de error en software de la impresora y soluciónelos siguiendo las instrucciones que aparecen en pantalla.
- **2.** Desconecte el cable USB entre el equipo y la impresora y vuelva a conectar el cable USB.
- **3.** Verifique que la impresora no esté en pausa o sin conexión.

#### **Para verificar que la impresora no esté en pausa o sin conexión**

- **a.** Según el sistema operativo que tenga, haga lo siguiente:
	- **Windows 10**: Desde el menú **Inicio** de Windows, seleccione **Sistema de Windows** en la lista de las aplicaciones, seleccione **Panel de control** y luego haga clic en **Ver dispositivos e impresoras** en **Hardware y sonido**.
	- **Windows 8.1** y **Windows 8**: Señale o toque la esquina derecha superior de la pantalla para abrir la barra Accesos, haga clic en el icono **Ajustes**, haga clic o toque el **Panel de control** y luego haga clic o toque **Ver dispositivos e impresoras**.
	- **Windows 7**: Desde el menú **Inicio** de Windows, haga clic en **Dispositivos e impresoras**.
- **b.** Haga doble clic o clic con el botón derecho del ratón en el icono de su impresora y seleccione **Ver lo que se imprime**, para abrir la cola de impresión.
- **c.** En el menú **Impresora**, asegúrese de que no estén activadas las marcas de verificación que hay junto a **Pausar la impresión** o **Usar impresora sin conexión**.
- **d.** Si ha hecho algún cambio, intente volver a imprimir.
- **4.** Compruebe que la impresora esté seleccionada como la predeterminada.

#### **Para comprobar que la impresora esté seleccionada como predeterminada**

- **a.** Según el sistema operativo que tenga, haga lo siguiente:
	- **Windows 10**: Desde el menú **Inicio** de Windows, seleccione **Sistema de Windows** en la lista de las aplicaciones, seleccione **Panel de control** y luego haga clic en **Ver dispositivos e impresoras** en **Hardware y sonido**.
	- **Windows 8.1** y **Windows 8**: Señale o toque la esquina derecha superior de la pantalla para abrir la barra Accesos, haga clic en el icono **Ajustes**, haga clic o toque el **Panel de control** y luego haga clic o toque **Ver dispositivos e impresoras**.
	- **Windows 7**: Desde el menú **Inicio** de Windows, haga clic en **Dispositivos e impresoras**.
- **b.** Asegúrese de que la impresora correcta está establecida como impresora predeterminada.

La impresora predeterminada tiene al lado una marca de selección en un círculo negro o verde.

- **c.** Si la impresora incorrecta está establecida como impresora predeterminada, haga clic con el botón derecho sobre la impresora correcta y seleccione **Establecer como impresora predeterminada**.
- **d.** Intente utilizar de nuevo la impresora.
- **5.** Reinicie el administrador de trabajos de impresión.

### **Para reiniciar el administrador de trabajos de impresión**

**a.** Según el sistema operativo que tenga, haga lo siguiente:

#### **Windows 10**

- **i.** Desde el menú **Inicio** de Windows, seleccione **Herramientas administrativas de Windows** en la lista de las aplicaciones y, a continuación, seleccione **Servicios**.
- **ii.** Haga clic con el botón derecho en **Administrador de trabajos de impresión** y luego en **Propiedades**.
- **iii.** En la ficha **General**, junto a **Tipo de inicio**, seleccione **Automático**.
- **iv.** Si el servicio no está en ejecución, en **Estado del servicio**, haga clic en **Inicio** y luego en **Aceptar**.

#### **Windows 8.1 y Windows 8**

- **i.** Señale o toque la esquina superior derecha de la pantalla para abrir la barra de botones de acceso y luego haga clic en el icono **Ajustes**.
- **ii.** Haga clic en o toque el **Panel de control** y luego haga clic en o toque **Sistema y seguridad**.
- **iii.** Haga clic en o toque **Herramientas administrativas** y luego haga doble clic o toque dos veces**Servicios**.
- **iv.** Haga clic con el botón derecho y mantenga pulsado **Servicio Spooler de impresión** y,luego haga clic en **Propiedades**.
- **v.** En la ficha **General**, junto a **Tipo de inicio**, seleccione **Automático**.
- **vi.** Si el servicio no está en ejecución, en **Estado del servicio**, haga clic en **Inicio** y luego en **Aceptar**.

### **Windows 7**

- **i.** Desde el menú **Inicio** de Windows, haga clic en **Panel de control**, **Sistema y seguridad** y, a continuación, en **Herramientas administrativas**.
- **ii.** Haga doble clic en **Servicios**.
- **iii.** Haga clic con el botón derecho en **Administrador de trabajos de impresión** y, a continuación, en **Propiedades**.
- **iv.** En la ficha **General**, junto a **Tipo de inicio**, seleccione **Automático**.
- **v.** Si el servicio no está en ejecución, en **Estado del servicio**, haga clic en **Inicio** y luego en **Aceptar**.
- **b.** Asegúrese de que la impresora correcta está establecida como impresora predeterminada.

La impresora predeterminada tiene al lado una marca de selección en un círculo negro o verde.

- **c.** Si la impresora incorrecta está establecida como impresora predeterminada, haga clic con el botón derecho sobre la impresora correcta y seleccione **Establecer como impresora predeterminada**.
- **d.** Intente utilizar de nuevo la impresora.
- **6.** Reinicie el equipo.
- **7.** Vacíe la cola de impresión.

### **Para vaciar la cola de impresión**

- **a.** Según el sistema operativo que tenga, haga lo siguiente:
	- **Windows 10**: Desde el menú **Inicio** de Windows, seleccione **Sistema de Windows** en la lista de las aplicaciones, seleccione **Panel de control** y luego haga clic en **Ver dispositivos e impresoras** en **Hardware y sonido**.
	- **Windows 8.1** y **Windows 8**: Señale o toque la esquina derecha superior de la pantalla para abrir la barra Accesos, haga clic en el icono **Ajustes**, haga clic o toque el **Panel de control** y luego haga clic o toque **Ver dispositivos e impresoras**.
	- **Windows 7**: Desde el menú **Inicio** de Windows, haga clic en **Dispositivos e impresoras**.
- **b.** Haga doble clic en el icono de la impresora para abrir la cola de impresión.
- **c.** En el menú **Impresora**, haga clic en **Cancelar todos los documentos** o en **Purgar documentos de impresión** y, a continuación, haga clic en **Sí** para confirmar
- **d.** Si aún aparecen documentos en la cola, reinicie el equipo e intente imprimir de nuevo después de reiniciar el ordenador.
- **e.** Compruebe de nuevo la cola de impresión para asegurarse de que está vacía y trate de imprimir de nuevo.

### **Para solucionar los problemas de impresión (OS X y macOS)**

- **1.** Compruebe y solucione si hay mensajes de error.
- **2.** Desconecte y vuelva a conectar el cable USB.
- **3.** Verifique que el producto no esté en pausa o fuera de línea.

### Para verificar que el producto no esté en pausa o fuera de línea

- **a.** En **Preferencias del sistema**, haga clic en **Impresoras y faxes**.
- **b.** Haga clic en el botón **Abrir la cola de impresión**.
- **c.** Haga clic sobre un trabajo de impresión para seleccionarlo.

Utilice los botones siguientes para administrar el trabajo de impresión:

- **Eliminar**: cancela el trabajo de impresión seleccionado.
- **En espera**: detiene temporalmente el trabajo de impresión seleccionado.
- **Reanudar**: continúa un trabajo de impresión que se ha detenido.
- **Pausa de la impresora**: detiene todos los trabajos de impresión acumulados en la cola de impresión.
- **d.** Si ha hecho algún cambio, intente volver a imprimir.
- **4.** Reinicie el ordenador.

### **Solucione problemas de calidad de impresión**

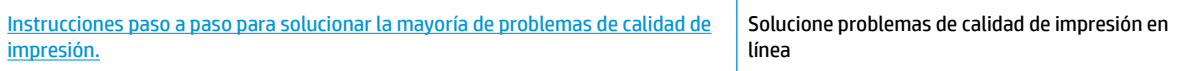

### **Lea las instrucciones generales en la Ayuda, relativas a problemas de calidad de impresión**

**W NOTA:** Para evitar que el cabezal de impresión se seque, desconecte siempre la impresora utilizando el botón de **Suministro eléctrico** y espere hasta que la luz del botón de **Suministro eléctrico** se apague.

### **Para mejorar la calidad de impresión (Windows)**

- **1.** Asegúrese de que está utilizando cabezales de impresión HP originales.
	- Asegúrese de que todos los depósitos de tinta estén llenos por encima de la línea de mínimo.
	- Tenga en cuenta que puede volver a llenar los depósitos de tinta si la tinta llega a la línea de mínimo.
- **2.** Compruebe el tipo de papel.
	- Para obtener la mejor calidad de impresión, utilice papel HP de alta calidad o papeles con el estándar ColorLok®. Para obtener más información, consulte [Conceptos básicos relativos al papel](#page-18-0)  [en la página 15](#page-18-0).
	- Asegúrese en todo momento de que el papel que utiliza esté plano. Para obtener mejores resultados al imprimir imágenes, utilice Papel fotográfico avanzado HP.
	- Almacene el papel especial en su embalaje original en una bolsa de plástico con cierre sobre una superficie plana y en un lugar fresco y seco. Cuando esté listo para imprimir, retire únicamente el papel que piensa utilizar en ese momento. Una vez finalizada la impresión, vuelva a guardar el papel sobrante en la bolsa de plástico. Esto evitará que el papel fotográfico se arrugue.
- **3.** Compruebe el software de la impresora para ver que la configuración de impresión es adecuada para el tipo de papel que está utilizando. Para obtener más información sobre los ajustes de impresión, consulte Consejos sobre la configuración de la impresora en la página 30.
- **4.** Alinee los cabezales de impresión.

### **Para alinear los cabezales de impresión**

- **a.** Cargue papel blanco normal sin utilizar de tamaño carta o A4 en la bandeja de entrada.
- **b.** Abra software de la impresora. Para obtener más información, consulte [Abra el software de la](#page-21-0)  [impresora HP \(Windows\) en la página 18](#page-21-0).
- **c.** En software de la impresora, haga clic en **Impresión** y después en **Mantener la impresora** para abrir el cuadro de herramientas de la impresora.

Aparece la caja de herramientas de la impresora.

**d.** Haga clic en **Alinear cartuchos** en la pestaña **Servicios del dispositivo**.

La impresora imprime una página de alineación.

- **e.** Siga las instrucciones en pantalla para alinear los cartuchos. Recicle o tire la hoja de alineación de los cartuchos más tarde.
- **5.** Imprima una página de diagnóstico si los tanques de tinta tienen poca.

### **Para imprimir una página de diagnóstico**

- **a.** Cargue papel blanco normal sin utilizar de tamaño carta o A4 en la bandeja de entrada.
- **b.** Abra software de la impresora. Para obtener más información, vea [Abra el software de la](#page-21-0) [impresora HP \(Windows\) en la página 18](#page-21-0).
- **c.** En software de la impresora, haga clic en **Impresión** y después en **Mantener la impresora** para abrir el cuadro de herramientas de la impresora.
- **d.** Haga clic en **Imprimir información de diagnóstico** en la ficha **Informes de dispositivo**, para imprimir una página de diagnóstico.

**6.** Revise las casillas cian, magenta, amarillo y negro, y el resto del contenido de esta página.

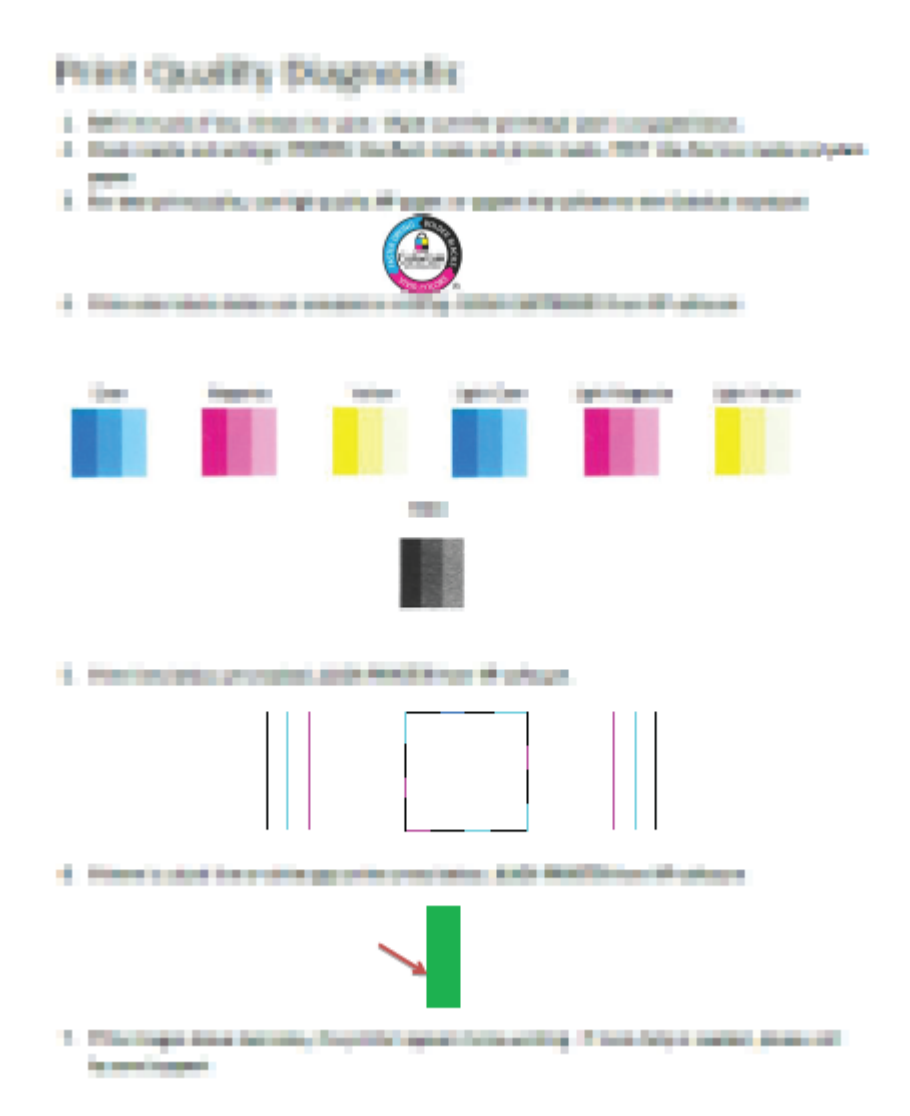

**7.** Limpie los cabezales de impresión si en la página de diagnóstico aparecen rayas o partes sin tinta en los cuadros de colores y negro.

#### **Para limpiar los cabezales de impresión**

- **PRECAUCIÓN:** Limpie los cabezales de impresión sólo cuando sea necesario. La limpieza innecesaria consume tinta y reduce la vida útil de los cabezales de impresión.
	- **a.** Cargue papel blanco normal sin utilizar de tamaño carta o A4 en la bandeja de entrada.
	- **b.** Abra software de la impresora. Para obtener más información, consulte [Abra el software de la](#page-21-0)  [impresora HP \(Windows\) en la página 18](#page-21-0).
- **c.** En software de la impresora, haga clic en **Impresión** y después en **Mantener la impresora** para abrir el **Cuadro de herramientas de la impresora**.
- **d.** Haga clic en **Limpiar cartuchos** en la pestaña **Servicios del dispositivo**. Siga las instrucciones que aparecen en la pantalla.
- **8.** Si aún persisten los problemas de calidad de impresión después de la limpieza y alineación de los cabezales de impresión, póngase en contacto con la asistencia técnica de HP. Para obtener más información, consulte [Servicio de asistencia técnica de HP en la página 66](#page-69-0).

### **Para mejorar la calidad de impresión (OS X y macOS)**

- **1.** Asegúrese de que está utilizando cabezales de impresión HP originales.
	- Asegúrese de que todos los depósitos de tinta estén llenos por encima de la línea de mínimo.
	- Tenga en cuenta que puede volver a llenar los depósitos de tinta si la tinta llega a la línea de mínimo.
- **2.** Compruebe el tipo de papel.
	- Para obtener la mejor calidad de impresión, utilice papel HP de alta calidad o papeles con el estándar ColorLok®. Para obtener más información, consulte [Conceptos básicos relativos al papel](#page-18-0)  [en la página 15](#page-18-0).
	- Asegúrese en todo momento de que el papel que utiliza esté plano. Para obtener mejores resultados al imprimir imágenes, utilice Papel fotográfico avanzado HP.
	- Almacene el papel especial en su embalaje original en una bolsa de plástico con cierre sobre una superficie plana y en un lugar fresco y seco. Cuando esté listo para imprimir, retire únicamente el papel que piensa utilizar en ese momento. Una vez finalizada la impresión, vuelva a guardar el papel sobrante en la bolsa de plástico. Esto evitará que el papel fotográfico se arrugue.
- **3.** Asegúrese de haber seleccionado el tipo de papel y la calidad de impresión apropiados en el diálogo **Imprimir**.
- **4.** Alinee los cabezales de impresión.

### **Cómo alinear el cabezal de impresión desde el software**

- **a.** Cargue papel normal blanco de tamaño carta o A4 en la bandeja de entrada.
- **b.** Abra HP Utility.

**NOTA:** HP Utility está ubicado en la carpeta **HP**, dentro de la carpeta **Aplicaciones**.

- **c.** Seleccione su impresora de la lista de dispositivos a la izquierda de la ventana.
- **d.** Haga clic en **Alinear**.
- **e.** Haga clic en **Alinear** y siga las instrucciones que aparecen en la pantalla.
- **f.** Haga clic en **Todos los ajustes** para volver al panel **Información y soporte**.
- **5.** Imprimir una página de prueba.

### **Para imprimir una página de prueba**

- **a.** Cargue papel normal blanco de tamaño carta o A4 en la bandeja de entrada.
- **b.** Abra HP Utility.

**NOTA:** HP Utility está ubicado en la carpeta **HP**, dentro de la carpeta **Aplicaciones**.

- **c.** Seleccione su impresora de la lista de dispositivos a la izquierda de la ventana.
- **d.** Haga clic en **Página de prueba**.
- **e.** Haga clic en el botón **Página de prueba de impresión** y siga las instrucciones que aparecen en pantalla.
- **6.** Limpie el cabezal de impresión automáticamente si la página de diagnóstico muestra rayas o partes sin tinta en el texto o en los cuadros de colores.

**Cómo limpiar automáticamente el cabezal de impresión**

- **a.** Cargue papel normal blanco Carta o A4 en la bandeja de entrada.
- **b.** Abra HP Utility.

**NOTA:** HP Utility está ubicado en la carpeta **HP**, dentro de la carpeta **Aplicaciones**.

- **c.** Seleccione su impresora de la lista de dispositivos a la izquierda de la ventana.
- **d.** Haga clic en **Limpiar cabezales de impresión**.
- **e.** Haga clic en **Limpiar** y siga las instrucciones de la pantalla.
- **PRECAUCIÓN:** Limpie el cabezal de impresión solo cuando sea necesario. La limpieza innecesaria consume tinta y reduce la vida útil del cabezal de impresión.
- **NOTA:** Si la calidad de la impresión tras la limpieza no es satisfactoria, alinee el cabezal de impresión. Si después de la limpieza y alineación, póngase en contacto con la asistencia técnica de HP. Para obtener más información, consulte [Servicio de asistencia técnica de HP en la página 66](#page-69-0).
- **f.** Haga clic en **Todos los ajustes** para volver al panel **Información y soporte**.

## <span id="page-68-0"></span>**Problemas de hardware de la impresora**

### **Cierre la puerta de acceso a los cabezales de impresión**

La puerta de los cabezales de impresión debe estar cerrada para empezar a imprimir.

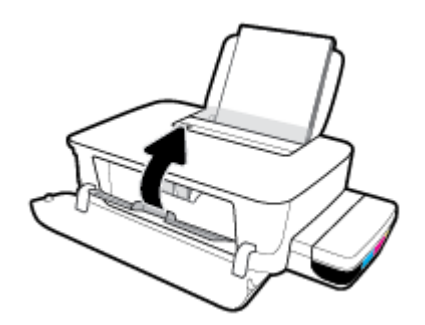

### **La impresora se desconecta inesperadamente**

- Compruebe la alimentación y las conexiones de dicha alimentación.
- Asegúrese de que el cable de alimentación esté firmemente conectado a la caja de la fuente de alimentación.
- **MOTA:** Cuando se activa el Apagado automático, la impresora se apaga automáticamente, tras 2 horas de inactividad, para ayudar a reducir el uso de energía. Para obtener más información, consulte [Apagado](#page-24-0)  [automático en la página 21](#page-24-0).

### **Resuelva el fallo de la impresora**

● Apague y vuelva a encender la impresora. Si esto no resuelve el problema, póngase en contacto con la asistencia técnica de HP.

## <span id="page-69-0"></span>**Servicio de asistencia técnica de HP**

Para las últimas actualizaciones de productos e información de asistencia, visite el sitio web de asistencia de la impresora en www.support.hp.com. La asistencia en línea HP proporciona varias opciones para ayudarle con su impresora:

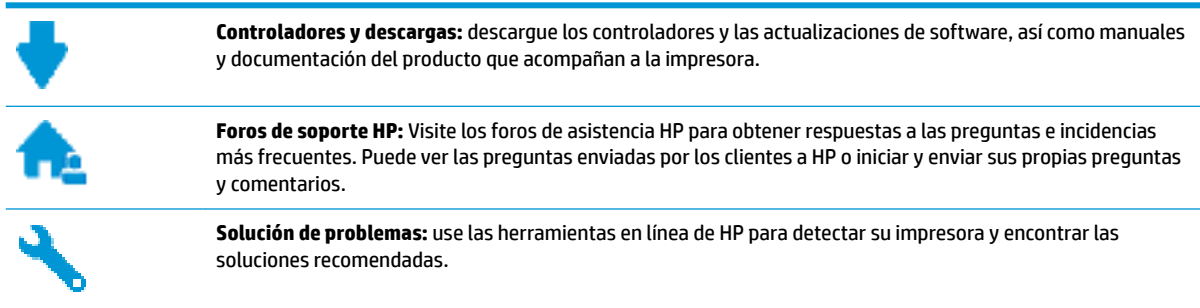

### **Contactar con HP**

Si necesita ayuda de un representante del servicio técnico de HP para resolver un problema, visite el sitio web de Contacto del soporte. Las siguientes opciones de contacto están disponibles sin coste para clientes en garantía (el soporte asistido por agente de HP para clientes fuera de garantía puede requerir una tarifa):

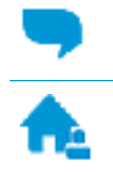

Chatee con un agente del soporte HP en línea.

Llame a un agente del soporte HP.

Cuando llame al soporte HP, tenga preparada la siguiente información:

- Nombre del producto (ubicado en la impresora, como por ejemplo HP Ink Tank 115)
- Número del producto (ubicado dentro de la puerta delantera)

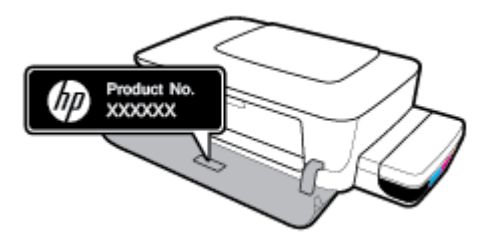

Número de serie (situado en la etiqueta de la parte inferior o trasera de la impresora)

### **Registrar la impresora**

Con emplear unos pocos minutos para hacer el registro, podrá disfrutar de un servicio más rápido, una asistencia técnica más eficaz y avisos sobre aspectos del producto. Si no registró su impresora durante la instalación del software, puede hacer ahora en [http://www.register.hp.com.](http://www.register.hp.com)

### **Opciones de la garantía adicional**

La impresora dispone de un servicio ampliado a un coste adicional. Vaya a www.support.hp.com, seleccione su país/región e idioma y, a continuación, explore las opciones de garantía ampliable disponibles para su impresora.

# **A Información técnica**

Esta sección proporciona especificaciones técnicas e información reglamentaria sobre la impresora. La información contenida en este documento está sujeta a cambios sin previo aviso.

En esta sección se tratan los siguientes temas:

- [Especificaciones](#page-72-0)
- [Avisos reglamentarios](#page-74-0)
- [Programa de supervisión medioambiental de productos](#page-76-0)
# <span id="page-72-0"></span>**Especificaciones**

Para obtener más información, visite el sitio web de asistencia técnica de HP en www.support.hp.com .

#### **Requisitos del sistema**

Los requisitos de software y del sistema se pueden encontrar en el archivo Léame, que está disponible en el CD del software de la impresora HP (si se incluyó). También puede visitar www.support.hp.com para ver las últimas actualizaciones.

#### **Especificaciones medioambientales**

- Variación de temperatura de funcionamiento recomendada: De 15 ℃ a 30 ℃ (de 59 ℉ a 86 ℉)
- Rango de temperatura de funcionamiento admisible: De 5 ℃ a 40 ℃ (41℉ a 104 ℉)
- Humedad: De 15 % a 80 % de humedad relativa sin condensación; 28 ℃ de punto de rocío máximo
- Intervalo de temperaturas sin funcionamiento (almacenamiento): De -40 ℃ a 60 ℃ (-40 ℉ a 140 ℉)
- En presencia de campos electromagnéticos de gran magnitud, es posible que el resultado de la impresora sufra alguna distorsión.
- HP recomienda utilizar un cable USB inferior o igual a 3 m de longitud para minimizar el ruido introducido debido a campos electromagnéticos intensos

#### **Capacidad de la bandeja de entrada**

- Hojas de papel normal (80 g/m² [20 lb]): hasta 60
- Sobres: hasta 5
- Fichas: hasta 20
- Hojas de papel fotográfico: hasta 20

#### **Capacidad de la bandeja de salida**

- Hojas de papel normal (80 g/m<sup>2</sup> [20 lb]): hasta 25
- Sobres: hasta 5
- Fichas: hasta 20
- Hojas de papel fotográfico: hasta 20

#### **Tamaño del papel**

Para ver una lista completa de los tamaños de los soportes de impresión, consulte el software de la impresora.

#### **Peso del papel**

- Papel normal: de 64 a 90  $q/m^2$
- $\bullet$  Sobres: de 75 a 90 g/m<sup>2</sup>
- <span id="page-73-0"></span>● Tarjetas: hasta 200 g/m<sup>2</sup> (máximo para tarjetas de índice)
- $\bullet$  Papel fotográfico: hasta 300 g/m<sup>2</sup> (145 lb)

#### **Especificaciones de impresión**

- Las velocidades de impresión varían según la complejidad del documento
- Método: impresión por inyección térmica de tinta
- Lenguaje: PCL3 GUI

#### **Resolución de la impresión**

● Para obtener una lista de resoluciones de impresión compatibles, visite el sitio web de asistencia de la impresora en www.support.hp.com.

#### **Información acústica**

● Si dispone de acceso a Internet, puede obtener información sobre las emisiones acústicas en el sitio web de HP.

## <span id="page-74-0"></span>**Avisos reglamentarios**

La impresora cumple los requisitos de producto de las oficinas normativas de su país/región.

En esta sección se tratan los siguientes temas:

- Número de identificación de modelo normativo
- Declaración de la FCC
- [Aviso Normativo para la Unión Europea](#page-75-0)
- [Productos con adaptadores de CA externos](#page-75-0)

#### **Número de identificación de modelo normativo**

A efectos de identificación reglamentaria, al producto se le asigna un Número de Modelo Reglamentario. No debe confundirse este número de modelo normativo con los nombres comerciales o los números de producto.

## **Declaración de la FCC**

The United States Federal Communications Commission (in 47 CFR 15.105) has specified that the following notice be brought to the attention of users of this product.

This equipment has been tested and found to comply with the limits for a Class B digital device, pursuant to Part 15 of the FCC Rules. These limits are designed to provide reasonable protection against harmful interference in a residential installation. This equipment generates, uses and can radiate radio frequency energy and, if not installed and used in accordance with the instructions, may cause harmful interference to radio communications. However, there is no guarantee that interference will not occur in a particular installation. If this equipment does cause harmful interference to radio or television reception, which can be determined by turning the equipment off and on, the user is encouraged to try to correct the interference by one or more of the following measures:

- Reorient or relocate the receiving antenna.
- Increase the separation between the equipment and the receiver.
- Connect the equipment into an outlet on a circuit different from that to which the receiver is connected.
- Consult the dealer or an experienced radio/TV technician for help.

**NOTE:** If the product has an Ethernet / LAN port with metallic casing then use of a shielded interface cable is required to comply with the Class B limits of Part 15 of FCC rules.

Modifications (part 15.21)

Any changes or modifications made to this device that are not expressly approved by HP may void the user's authority to operate the equipment.

For further information, contact: Manager of Corporate Product Regulations, HP Inc. 1501 Page Mill Road, Palo Alto, CA 94304, U.S.A.

This device complies with Part 15 of the FCC Rules. Operation is subject to the following two conditions: (1) this device may not cause harmful interference, and (2) this device must accept any interference received, including interference that may cause undesired operation.

## <span id="page-75-0"></span>**Aviso Normativo para la Unión Europea**

CE

Los productos con la marca CE cumplen con las directivas de aplicación europeas y las relacionadas con las normas armonizadas europeas. La declaración de conformidad completa se encuentra en el siguiente sitio web:

[www.hp.eu/certificates](http://www.hp.eu/certificates) (Busque el nombre del modelo del producto o el número de modelo normativo (RMN), que se puede encontrar en la etiqueta de la normativa).

El punto de contacto para cuestiones de reglamentación es HP Deutschland GmbH, HQ-TRE, 71025, Boeblingen, Germany.

#### **Productos con adaptadores de CA externos**

La conformidad CE de este producto solo es válida si está alimentado con los adaptadores de ca con la marca CE distribuidos por HP.

# <span id="page-76-0"></span>**Programa de supervisión medioambiental de productos**

HP tiene el compromiso de proporcionar productos de calidad de forma responsable con el medio ambiente. La impresora se ha diseñado para ser reciclada. El número de materiales empleados se ha reducido al mínimo sin perjudicar ni la funcionalidad ni la fiabilidad del producto. Los diversos materiales se han diseñado para que se puedan separar con facilidad. Tanto los cierres como otros conectores son fáciles de encontrar, manipular y retirar utilizando herramientas de uso común. Las piezas principales se han diseñado para que se pueda acceder a ellas rápidamente a fin de facilitar su desmontaje y reparación.

Para obtener más información, visite el sitio Web de HP Commitment to the Environment (compromiso con el medio ambiente) en:

[www.hp.com/hpinfo/globalcitizenship/environment](http://www.hp.com/hpinfo/globalcitizenship/environment/index.html)

- Consejos ecológicos
- [Reglamento 1275/2008 de la Comisión de la Unión Europea](#page-77-0)
- **[Papel](#page-77-0)**
- **[Plásticos](#page-77-0)**
- [Hojas de datos de seguridad](#page-77-0)
- [Programa de reciclaje](#page-77-0)
- [Programa de reciclaje de suministros de inyección de tinta HP](#page-77-0)
- [Consumo de energía](#page-77-0)
- [Eliminación de equipos de desecho por parte de los usuarios](#page-78-0)
- **[Eliminación de residuos para Brasil](#page-78-0)**
- Sustancias guímicas
- Declaración del estado presente de la identificación de sustancias prohibidas (Taiwán)
- [La tabla de sustancias/elementos peligrosos y su contenido \(China\)](#page-79-0)
- [Limitación de sustancias peligrosas \(India\)](#page-80-0)
- [Declaración sobre la restricción de sustancias peligrosas \(Turquía\)](#page-80-0)
- [EPEAT](#page-80-0)
- [Información para el usuario sobre Ecolabel, la etiqueta ecológica de la SEPA \(China\)](#page-81-0)
- [Etiqueta de energía de China para impresora, fax y copiadora](#page-81-0)

#### **Consejos ecológicos**

HP se compromete a ayudar a sus clientes a reducir el daño medioambiental. Visite la página web de Iniciativas y Programas medioambientales de HP para obtener más información sobre las iniciativas medioambientales de HP.

[www.hp.com/hpinfo/globalcitizenship/environment/](http://www.hp.com/hpinfo/globalcitizenship/environment/)

## <span id="page-77-0"></span>**Reglamento 1275/2008 de la Comisión de la Unión Europea**

Para obtener los datos de alimentación del producto, incluyendo el consumo de energía del producto en modo de espera de red si todos los puertos de red con cable están conectados y todos los puertos de red inalámbrica están activados, consulte la sección P14 'Información adicional' de la Declaración ECO de TI del producto en [www.hp.com/hpinfo/globalcitizenship/environment/productdata/itecodesktop-pc.html.](http://www.hp.com/hpinfo/globalcitizenship/environment/productdata/itecodesktop-pc.html)

## **Papel**

Este producto está preparado para el uso de papel reciclado según la normativa DIN 19309 y EN 12281:2002.

## **Plásticos**

Las piezas de plástico de más de 25 gramos de peso están marcadas según los estándares internacionales que mejoran la capacidad de identificación de plásticos para su reciclaje al final de la vida útil del producto.

## **Hojas de datos de seguridad**

Puede encontrar hojas de datos de seguridad, seguridad del producto e información medioambiental en [www.hp.com/go/ecodata](http://www.hp.com/go/ecodata) o a petición.

## **Programa de reciclaje**

HP ofrece un elevado número de programas de reciclamiento y devolución de productos en varios países/ regiones, y colabora con algunos de los centros de reciclamiento electrónico más importantes del mundo. HP contribuye a la conservación de los recursos mediante la reventa de algunos de sus productos más conocidos. Para obtener más información sobre el reciclaje de los productos HP, visite:

[www.hp.com/hpinfo/globalcitizenship/environment/recycle/](http://www.hp.com/hpinfo/globalcitizenship/environment/recycle/)

## **Programa de reciclaje de suministros de inyección de tinta HP**

HP está comprometido con la protección del medio ambiente. El programa de reciclamiento de suministros de HP para inyección de tinta está disponible en muchos países/regiones y permite reciclar los cartuchos de impresión usados y los cartuchos de tinta de forma gratuita. Para obtener más información, visite el siguiente sitio Web:

[www.hp.com/hpinfo/globalcitizenship/environment/recycle/](http://www.hp.com/hpinfo/globalcitizenship/environment/recycle/)

## **Consumo de energía**

Los equipos de impresión y formación de imágenes de HP marcados con el logotipo ENERGY STAR® tienen la certificación de la Agencia para la Protección del Medio Ambiente de Estados Unidos. La siguiente marca aparecerá en los productos de formación de imágenes con certificación ENERGY STAR:

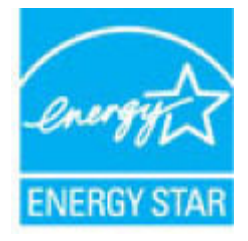

Encontrará información adicional sobre los modelos de productos de formación de imágenes con certificación ENERGY STAR en: [www.hp.com/go/energystar](http://www.hp.com/go/energystar)

## <span id="page-78-0"></span>**Eliminación de equipos de desecho por parte de los usuarios**

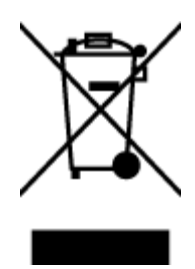

Este símbolo significa que no debe eliminar su productos con el resto de desechos del hogar. En su lugar, debería proteger la salud y el medio ambiente enviando los residuos de aparatos a un punto de recogida exclusivo para el reciclaje de desechos eléctricos y equipos electrónicos. Para obtener más información, contacte con el servicio de recogida de residuos, o visite la página [http://www.hp.com/recycle.](http://www.hp.com/recycle)

## **Eliminación de residuos para Brasil**

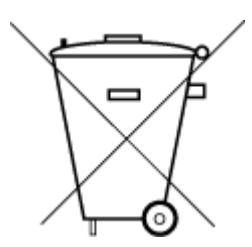

Este produto eletrônico e seus componentes não devem ser descartados no lixo comum, pois embora estejam em conformidade com padrões mundiais de restrição a substâncias nocivas, podem conter, ainda que em quantidades mínimas, substâncias impactantes ao meio ambiente. Ao final da vida útil deste produto, o usuário deverá entregá-lo à HP. A não observância dessa orientação sujeitará o infrator às sanções previstas em lei.

Após o uso, as pilhas e/ou baterias dos produtos HP deverão ser entregues ao estabelecimento comercial ou rede de assistência técnica autorizada pela HP.

Não descarte o produto eletronico em lixo comum

Para maiores informações, inclusive sobre os pontos de recebimento, acesse:

[www.hp.com.br/reciclar](http://www.hp.com.br/reciclar)

## **Sustancias químicas**

HP se compromete a proporcionar información a sus clientes acerca de las sustancias químicas que se encuentran en nuestros productos de forma adecuada para cumplir con requisitos legales tales como REACH *(Regulación CE Nº 1907/2006 del Parlamento Europeo y del Consejo Europeo)*. Encontrará un informe químico sobre este producto en: [www.hp.com/go/reach.](http://www.hp.com/go/reach)

## <span id="page-79-0"></span>**Declaración del estado presente de la identificación de sustancias prohibidas (Taiwán)**

#### 限用物質含有情況標示聲明書

Declaration of the Presence Condition of the Restricted Substances Marking

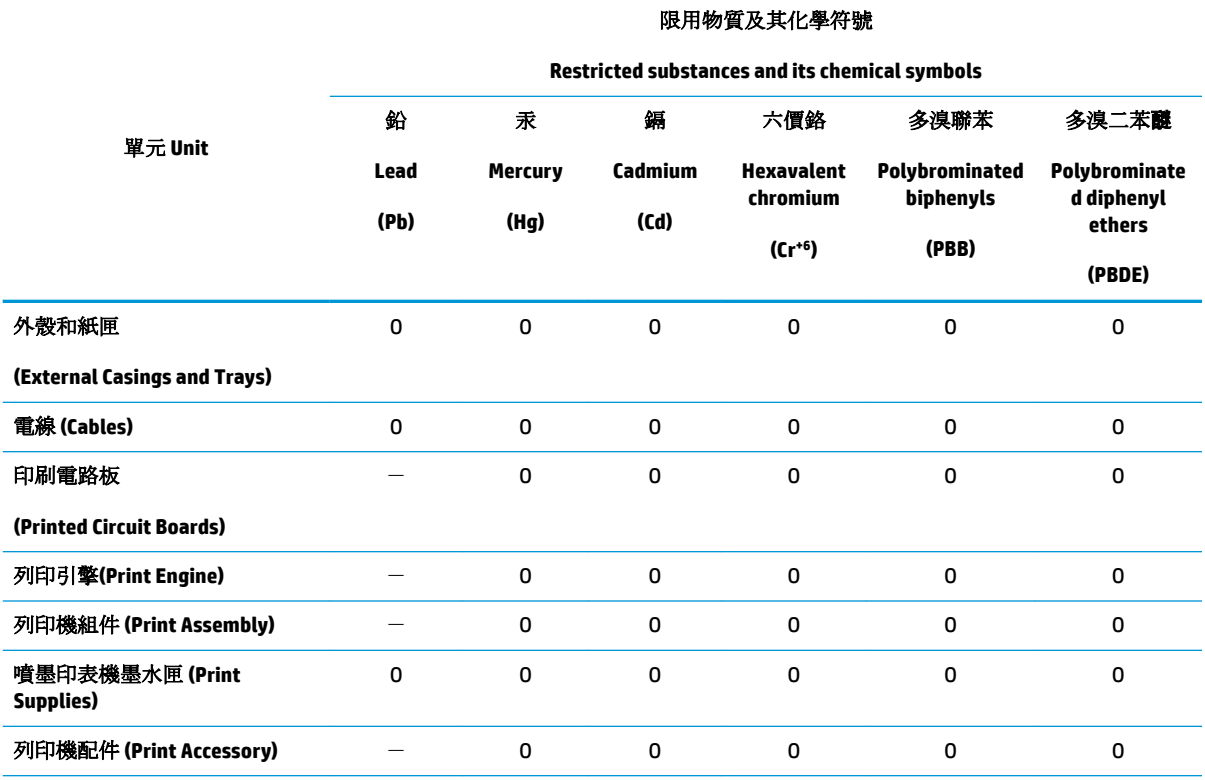

備考 1. 〝超出 0.1 wt %″及 〝超出 0.01 wt %″係指限用物質之百分比含量超出百分比含量基準值。

Note 1: "Exceeding 0.1 wt %" and "exceeding 0.01 wt %" indicate that the percentage content of the restricted substance exceeds the reference percentage value of presence condition.

備考 2. №0″ 係指該項限用物質之百分比含量未超出百分比含量基準值。

Note 2: "O" indicates that the percentage content of the restricted substance does not exceed the percentage of reference value of presence.

備考 3.〝-〞係指該項限用物質為排除項目。

Note 3: The "−" indicates that the restricted substance corresponds to the exemption.

若要存取產品的最新使用指南或手冊,請前往 [www.support.hp.com](http://www.support.hp.com)。選取搜尋您的產品,然後依照 畫 面上的指示繼續執行。

To access the latest user guides or manuals for your product, go to [www.support.hp.com.](http://www.support.hp.com) Select **Find your product**, and then follow the onscreen instructions.

#### **La tabla de sustancias/elementos peligrosos y su contenido (China)**

产品中有害物质或元素的名称及含量

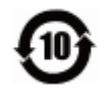

<span id="page-80-0"></span>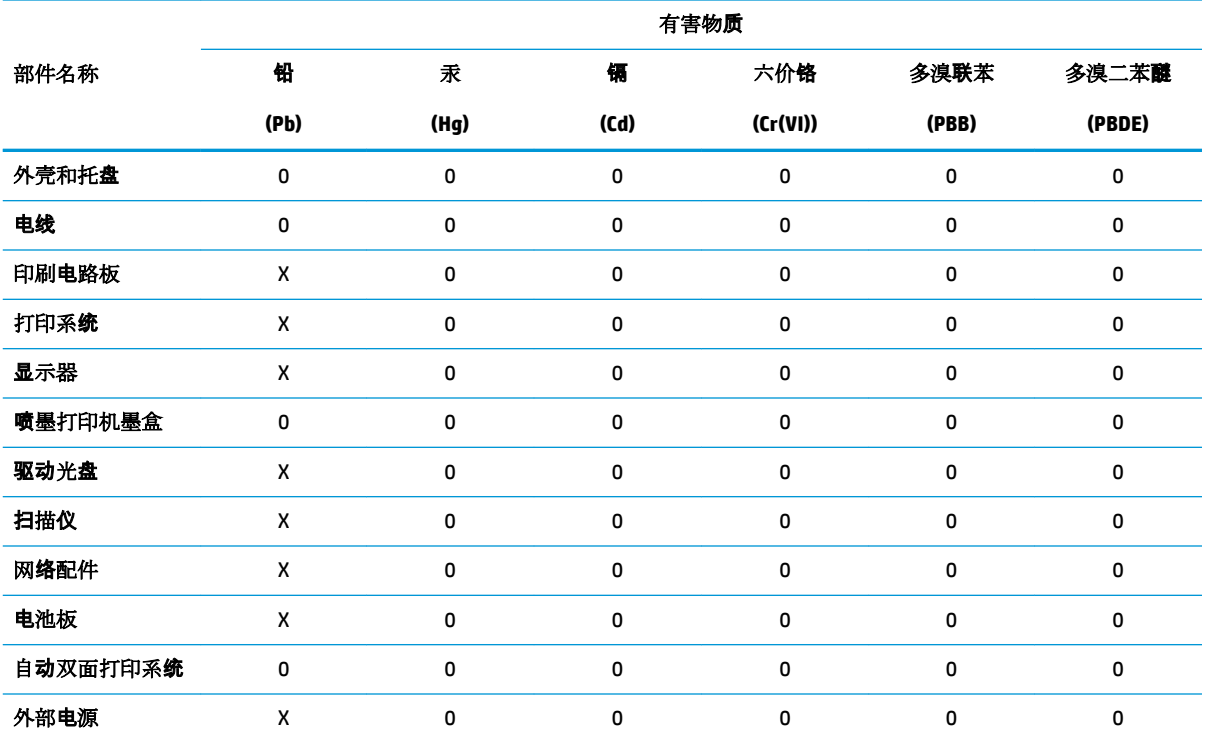

本表格依据 SJ/T 11364 的规定编制。

0:表示该有害物质在该部件所有均质材料中的含量均在 GB/T 26572 规定的限量要求以下。

X:表示该有害物质至少在该部件的某一均质材料中的含量超出 GB/T 26572 规定的限量要求。

此表中所有名称中含 "X" 的部件均符合欧盟 RoHS 立法。

注:环保使用期限的参考标识取决于产品正常工作的温度和湿度等条件。

## **Limitación de sustancias peligrosas (India)**

This product, as well as its related consumables and spares, complies with the reduction in hazardous substances provisions of the "India E-waste Rule 2016." It does not contain lead, mercury, hexavalent chromium, polybrominated biphenyls or polybrominated diphenyl ethers in concentrations exceeding 0.1 weight % and 0.01 weight % for cadmium, except where allowed pursuant to the exemptions set in Schedule 2 of the Rule.

## **Declaración sobre la restricción de sustancias peligrosas (Turquía)**

Türkiye Cumhuriyeti: EEE Yönetmeliğine Uygundur

#### **EPEAT**

Most HP products are designed to meet EPEAT. EPEAT is a comprehensive environmental rating that helps identify greener electronics equipment. For more information on EPEAT go to [www.epeat.net.](http://www.epeat.net) For information on HP's EPEAT registered products go to [www.hp.com/hpinfo/globalcitizenship/environment/pdf/](http://www.hp.com/hpinfo/globalcitizenship/environment/pdf/epeat_printers.pdf) [epeat\\_printers.pdf](http://www.hp.com/hpinfo/globalcitizenship/environment/pdf/epeat_printers.pdf).

#### <span id="page-81-0"></span>**Información para el usuario sobre Ecolabel, la etiqueta ecológica de la SEPA (China)**

#### 中国环境标识认证产品用户说明

噪声大于 63.0 dB(A) 的办公设备不宜放置于办公室内,请在独立的隔离区域使用。

如需长时间使用本产品或打印大量文件,请确保在通风良好的房间内使用。

如您需要确认本产品处于零能耗状态,请按下电源关闭按钮,并将插头从电源插座断开。

您可以使用再生纸,以减少资源耗费。

#### **Etiqueta de energía de China para impresora, fax y copiadora**

#### 复印机、打印机和传真机能源效率标识实施规则

依据"复印机、打印机和传真机能源效率标识实施规则",该打印机具有中国能效标识。标识上显示的能 效等级和操作模式值根据"复印机、打印机和传真机能效限定值及能效等级"标准("GB 21521")来确定 和计算。

**1.** 能效等级

产品能效等级分 3 级,其中 1 级能效最高。能效限定值根据产品类型和打印速度由标准确定。能 效等级则根据基本功耗水平以及网络接口和内存等附加组件和功能的功率因子之和来计算。

**2.** 能效信息

喷墨打印机

– 操作模式功率

睡眠状态的能耗按照 GB 21521 的标准来衡量和计算。该数据以瓦特 (W) 表示。

– 待机功率

待机状态是产品连接到电网电源上功率最低的状态。该状态可以延续无限长时间,且使用者 无法改变此状态下产品的功率。对于"成像设备"产品,"待机"状态通常相当于"关闭"状态,但 也可能相当于"准备"状态或者"睡眠"状态。该数据以瓦特 (W) 表示。

睡眠状态预设延迟时间

出厂前由制造商设置的时间决定了该产品在完成主功能后进入低耗模式(例如睡眠、自动关 机)的时间。该数据以分钟表示。

– 附加功能功率因子之和

网络接口和内存等附加功能的功率因子之和。该数据以瓦特 (W) 表示。

标识上显示的能耗数据是根据典型配置测量得出的数据,此类配置包含登记备案的打印机依据复印 机、打印机和传真机能源效率标识实施规则所选的所有配置。因此,该特定产品型号的实际能耗可能 与标识上显示的数据有所不同。

要了解规范的更多详情,请参考最新版的 GB 21521 标准。

# **Índice**

#### **A**

alimentación solucionar problemas [65](#page-68-0) asistencia al cliente warranty [67](#page-70-0) atascos eliminar [47](#page-50-0) avisos reglamentarios [71](#page-74-0)

#### **B**

bandejas eliminar atascos de papel [47](#page-50-0) solucionar problemas de alimentación [51](#page-54-0) botones, panel de control [6](#page-9-0)

#### **C**

carro eliminar atascos del carro [47](#page-50-0)

#### **E**

especificaciones requisitos del sistema [69](#page-72-0)

#### **I**

impresión especificaciones [70](#page-73-0) solucionar problemas [65](#page-68-0) información sobre normativas número de identificación de modelo normativo [71](#page-74-0) información técnica especificaciones de impresión [70](#page-73-0) especificaciones medioambientales [69](#page-72-0) introducción de varias páginas, solucionar problemas [51](#page-54-0)

#### **M**

medioambiente especificaciones medioambientales [69](#page-72-0) Programa de supervisión medioambiental de productos [73](#page-76-0)

#### **N**

no alineado, solucionar problemas impresión [51](#page-54-0)

#### **P**

panel de control botones [6](#page-9-0) características [6](#page-9-0) papel eliminar atascos [47](#page-50-0) HP, pedido [17](#page-20-0) páginas torcidas [51](#page-54-0) solucionar problemas de alimentación [51](#page-54-0) problemas de alimentación de papel, solucionar problemas [51](#page-54-0)

#### **R**

reciclado cartuchos de tinta [74](#page-77-0) requisitos del sistema [69](#page-72-0)

#### **S**

sistemas operativos compatibles [69](#page-72-0) software de la impresora (Windows) apertura [18](#page-21-0) solucionar problemas alimentación [65](#page-68-0) el papel no se introduce desde la bandeja [51](#page-54-0) impresión [65](#page-68-0)

páginas torcidas [51](#page-54-0) problemas de alimentación del papel [51](#page-54-0) varias páginas recogidas [51](#page-54-0)

#### **W**

warranty [67](#page-70-0) Windows requisitos del sistema [69](#page-72-0)

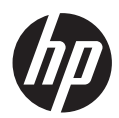